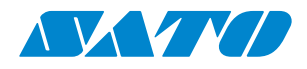

**Drukarka WS2**

## **Instrukcja obsługi**

WS208 / WS212

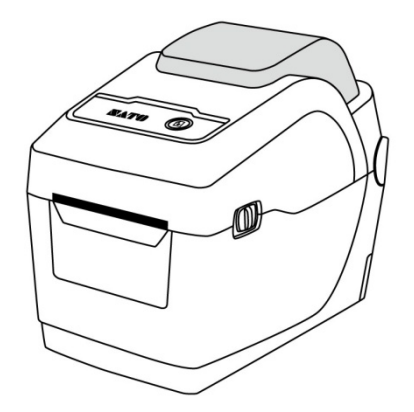

WS2-r01-15-06-18OM

**© 2018 SATO Corporation. Wszystkie prawa zastrzeżone**.

### **Wyłączenie odpowiedzialności**

Pomimo że firma SATO podejmuje wysiłki w celu zapewnienia poprawności publikowanych podręczników oraz danych technicznych, możliwe jest wystąpienie błędów. Firma SATO zastrzega sobie prawo do korekty ewentualnych błędów i jednocześnie zrzeka się wszelkiej odpowiedzialności z tego wynikającej. W żadnym wypadku firma SATO ani żaden inny podmiot uczestniczący w opracowywaniu, produkcji lub dostawie dołączonego produktu (w tym sprzętu i oprogramowania) nie ponosi odpowiedzialności z tytułu jakichkolwiek szkód (w tym, bez ograniczeń, z tytułu utraty zysków, przerw w działalności, utraty informacji handlowych lub innych strat finansowych) wynikających lub zaistniałych wskutek użytkowania lub niemożności użytkowania rzeczonego produktu, nawet w przypadku poinformowania firmy SATO o możliwości wystąpienia takich szkód.

#### **Przestroga**

Zmiany lub modyfikacje dokonywane bez wyraźnej zgody podmiotu, który uzyskał dopuszczenie, mogą unieważnić prawo użytkownika do posługiwania się urządzeniem.

## Zawartość

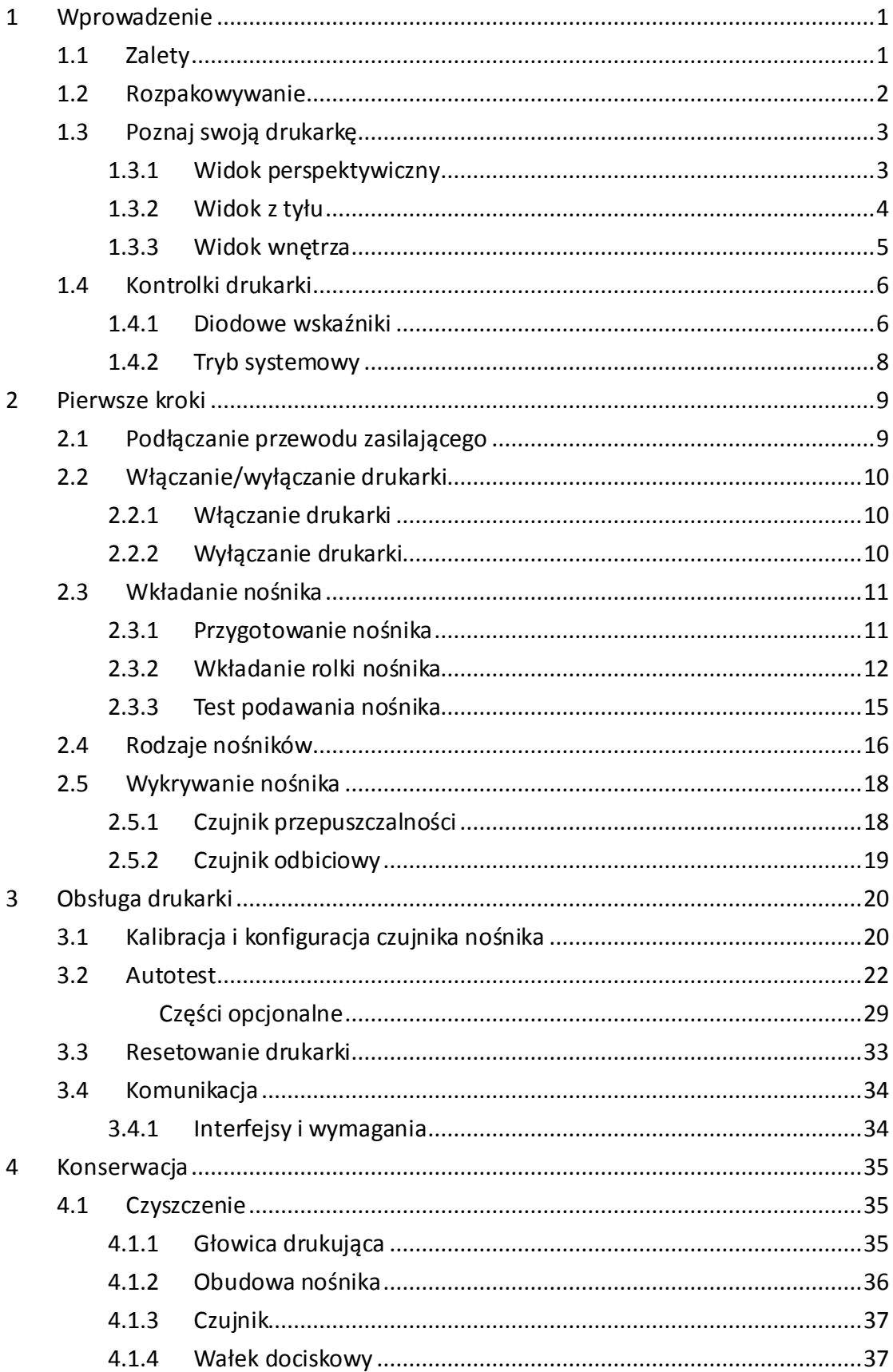

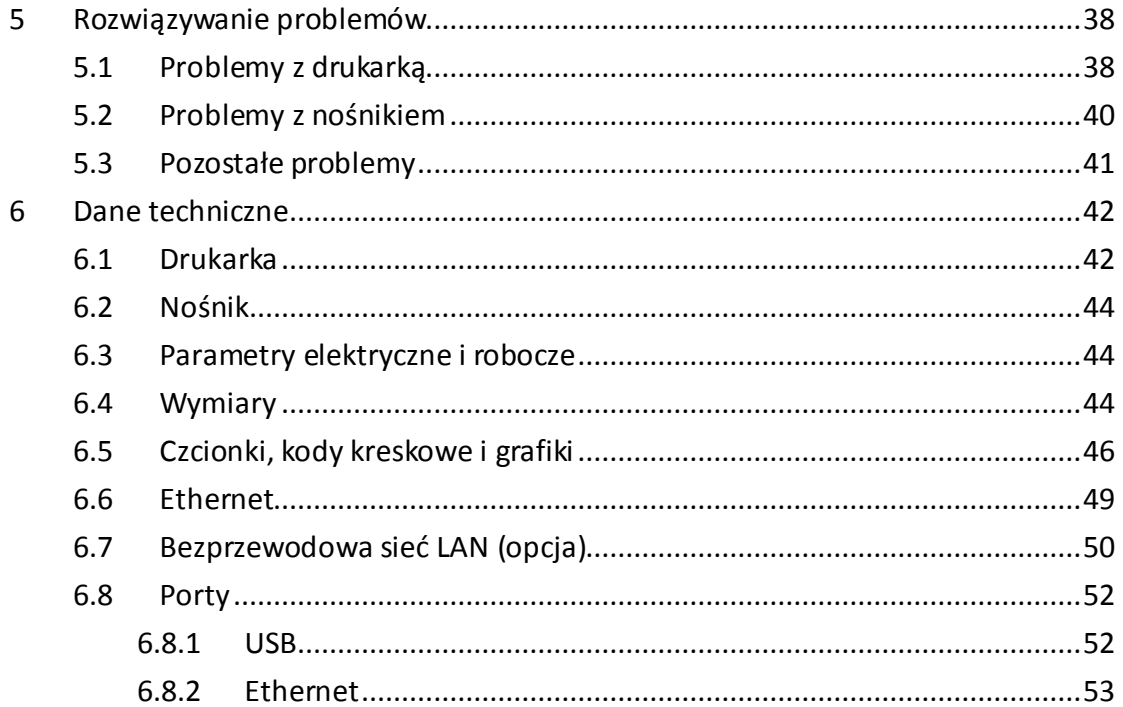

# <span id="page-4-0"></span>**1 Wprowadzenie**

Dziękujemy za zakup przemysłowej drukarki kodów kreskowych SATO WS2. Niniejsza instrukcja obsługi zawiera informacje dotyczące konfiguracji i obsługi drukarki, wkładania nośnika oraz rozwiązywania typowych problemów. Instrukcja zawiera ilustracje w celu ułatwienia użytkownikowi zapoznania się z drukarką.

## <span id="page-4-1"></span>**1.1 Zalety**

#### ■ **Obudowa typu Clamshell, łatwe wkładanie nośników**

Drukarki serii WS2 posiadają przyjazną dla użytkownika obudowę typu clamshell, umożliwiającą łatwe otwieranie pokrywy i wkładanie nośników.

#### ■ **Kompaktowy rozmiar**

Dzięki małemu rozmiarowi seria kompaktowych drukarek WS2 zmieści się w ciasnych przestrzeniach i wielu różnych zastosowaniach.

### ■ **Udoskonalona łączność**

Drukarki WS2 posiadają wbudowane złącze USB host, USB i Ethernet

## <span id="page-5-0"></span>**1.2 Rozpakowywanie**

Należy upewnić się, że wszystkie poniższe elementy znajdują się w zestawie.

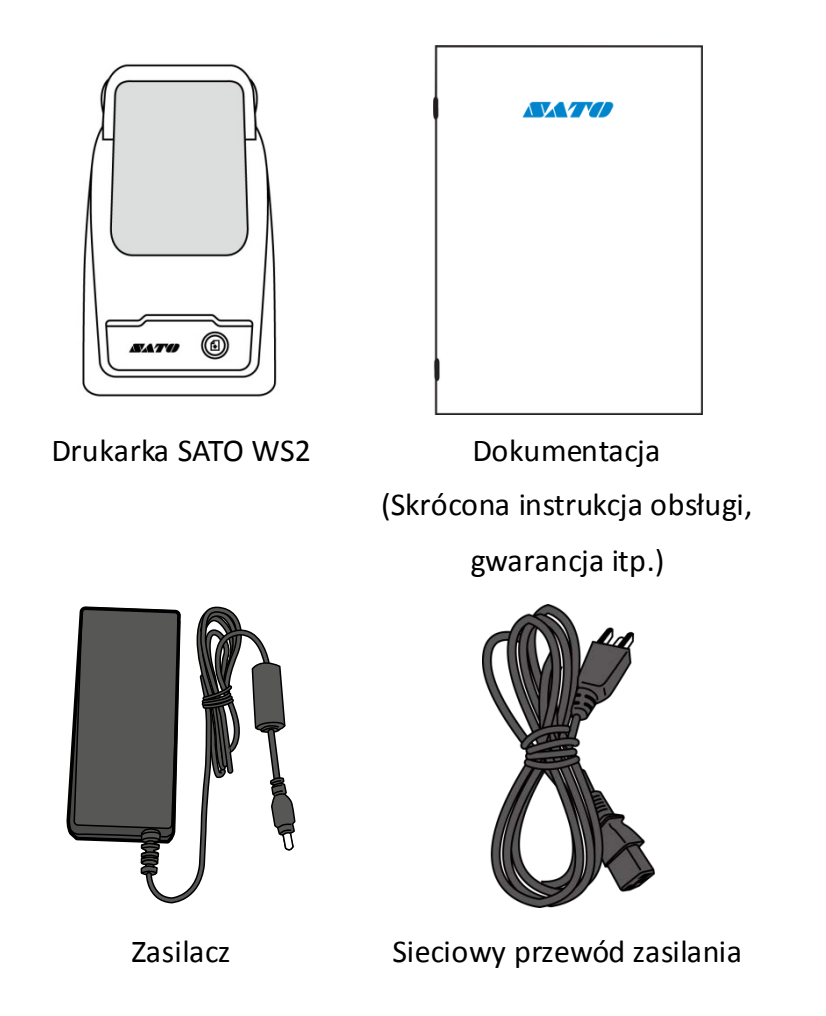

W czasie odbioru należy niezwłocznie otworzyć opakowanie i sprawdzić drukarkę pod kątem uszkodzeń transportowych. W przypadku wykrycia jakichkolwiek uszkodzeń należy skontaktować się z przewoźnikiem i złożyć reklamację. Firma SATO nie ponosi odpowiedzialności za szkody powstałe w czasie transportu. Należy zachować wszystkie materiały opakowaniowe w celu umożliwienia sprawdzenia ich przez przewoźnika.

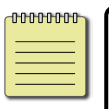

**Uwaga** W przypadku braku któregokolwiek elementu należy skontaktować się z lokalnym dystrybutorem.

## <span id="page-6-0"></span>**1.3 Poznaj swoją drukarkę**

## <span id="page-6-1"></span>**1.3.1 Widok perspektywiczny**

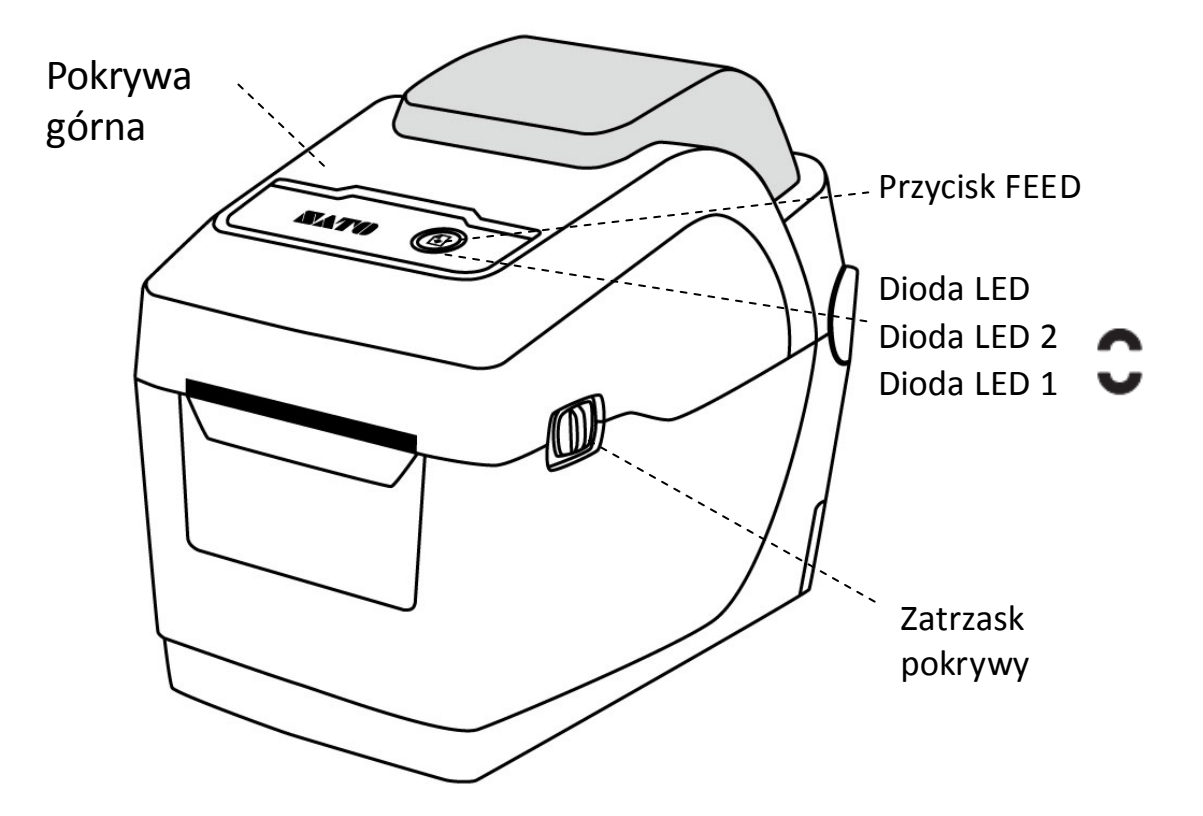

## <span id="page-7-0"></span>**1.3.2 Widok z tyłu**

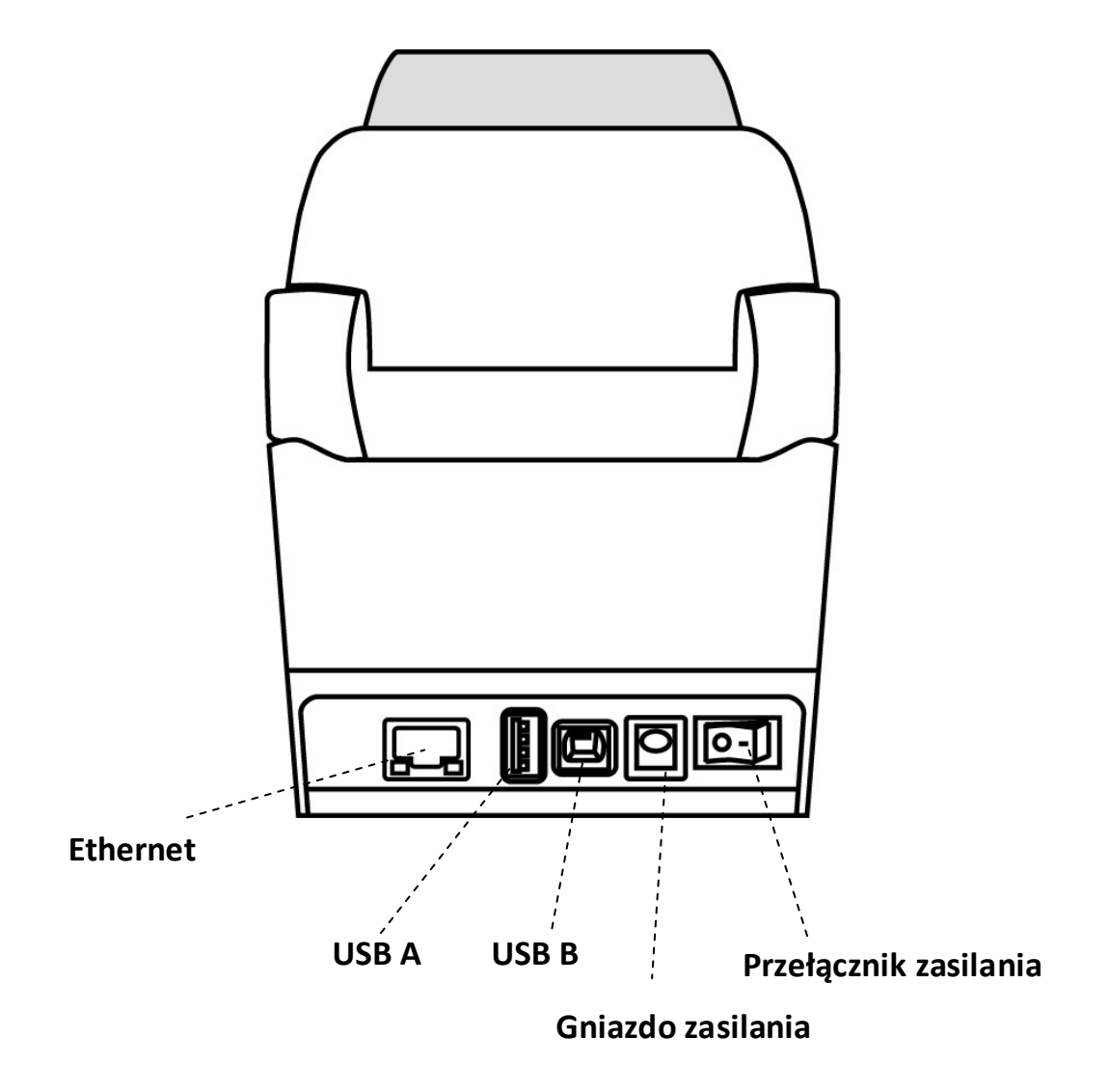

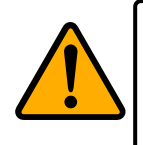

**Uwaga** Aby uniknąć obrażeń ciała, podczas otwierania i zamykania górnej pokrywy należy zwracać uwagę, aby nie przytrzasnąć palców w otworze na papier.

## <span id="page-8-0"></span>**1.3.3 Widok wnętrza**

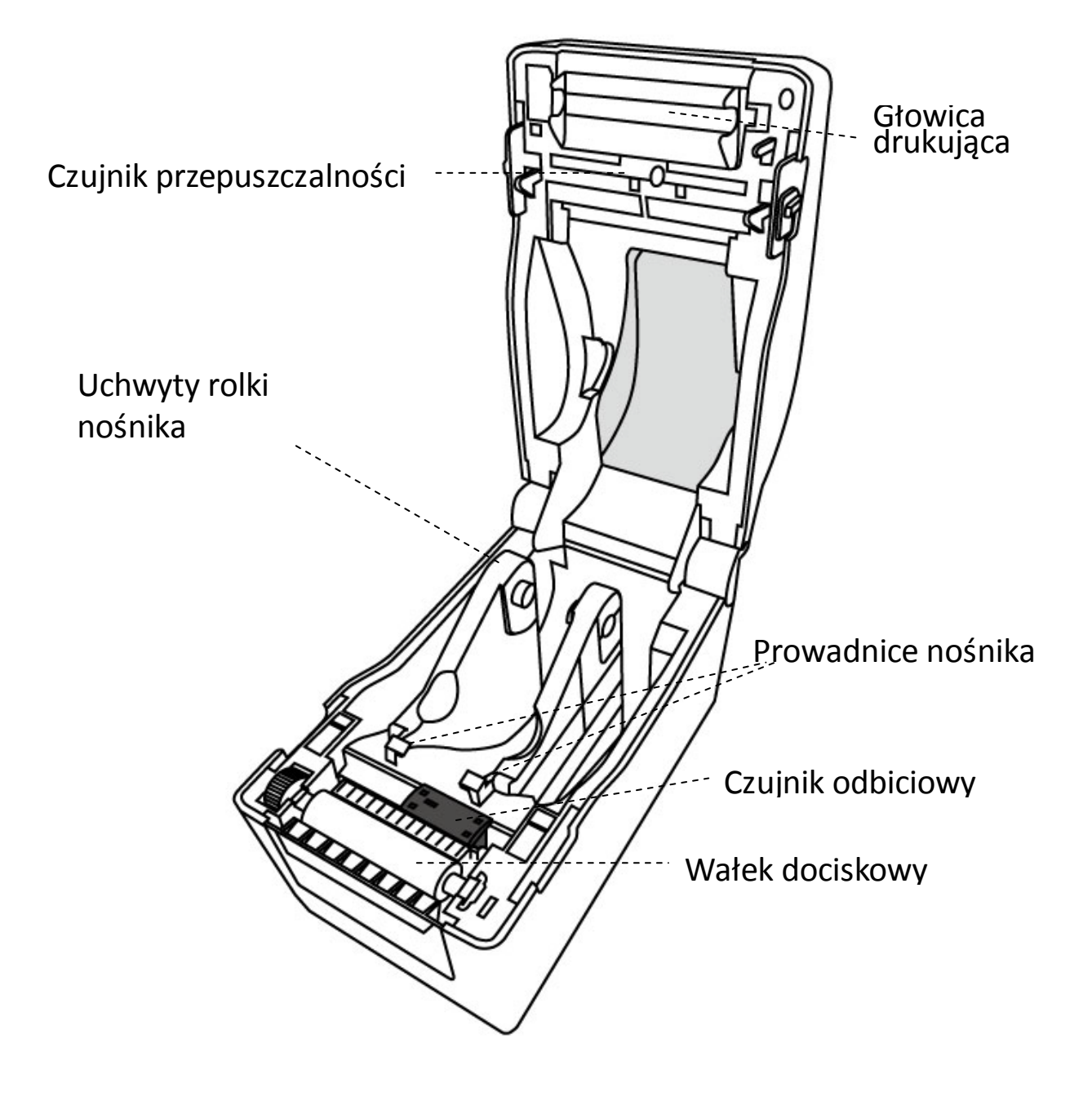

## <span id="page-9-0"></span>**1.4 Kontrolki drukarki**

Drukarka WS2 posiada dwie diody LED, wskazujące jej stan. Dioda górna oznaczona jest LED2. Dioda LED1 znajduje się poniżej diody LED2 i symbol przesuwu.

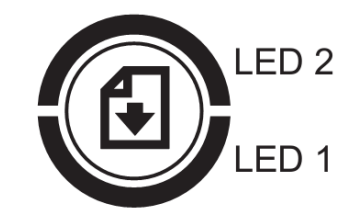

### <span id="page-9-1"></span>**1.4.1 Diodowe wskaźniki**

Diodowe wskaźniki informują o stanie pracy drukarki. W poniższej tabeli przedstawiono częstotliwości migania diod wraz z odpowiadającymi im stanami drukarki.

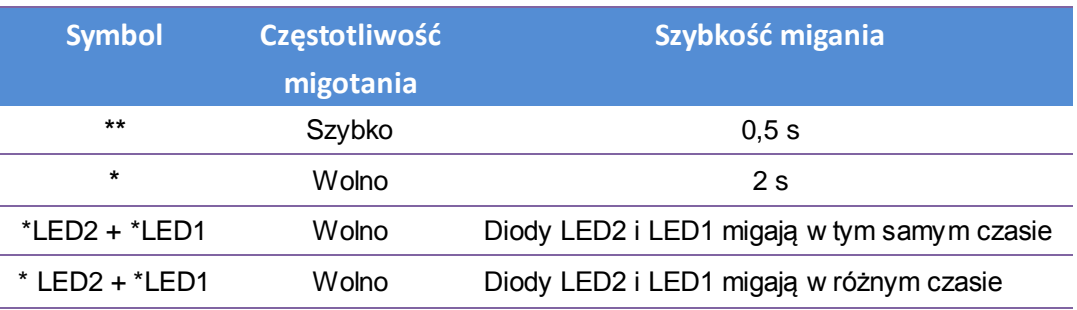

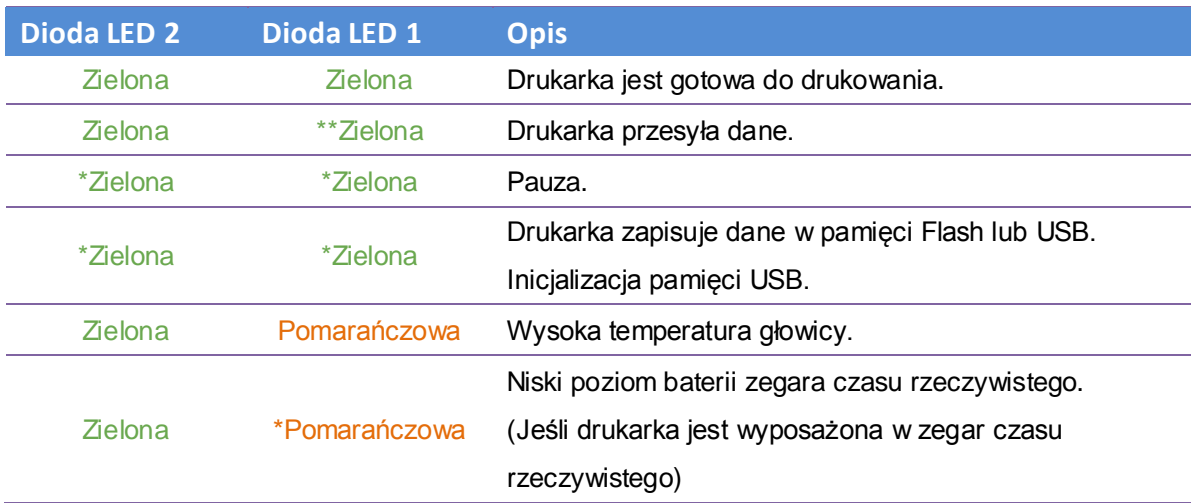

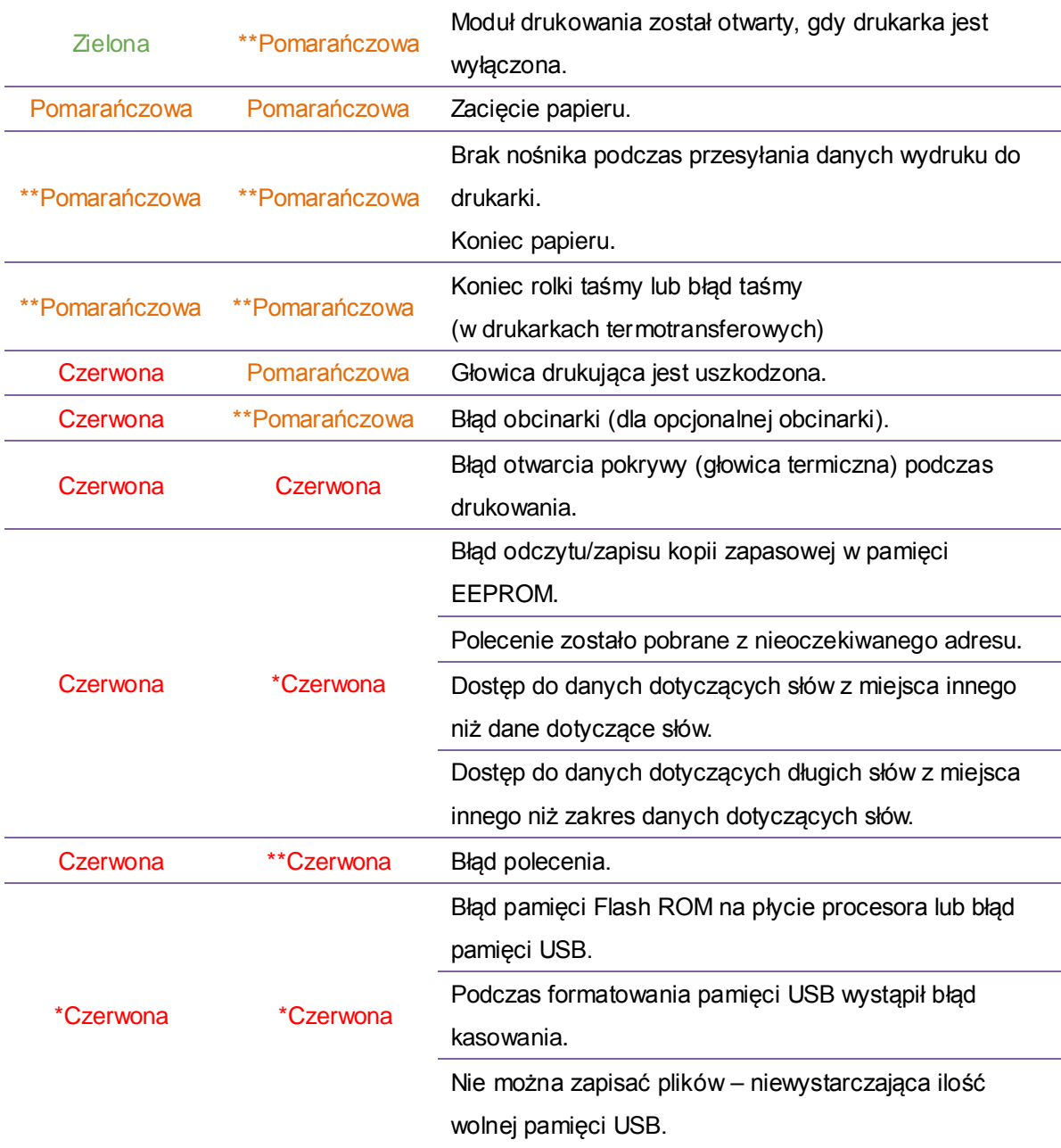

## <span id="page-11-0"></span>**1.4.2 Tryb systemowy**

Tryb systemowy obejmuje różne kombinacje kolorów wskaźników stanu. W trybie tym można wybierać i wydawać polecenia.

Aby przejść do trybu systemowego i uruchomić wybrane polecenie, wykonaj następujące czynności:

- 1. Wyłącz drukarkę.
- 2. Naciśnij i przytrzymaj przycisk **FEED** (podawanie), a następnie włącz drukarkę.
- 3. Obie diody stanu zaświecą się na pomarańczowo na kilka sekund. Następnie zmienią na krótko kolor na zielony, a potem na kolejne kolory.
- 4. Gdy tylko diody stanu wyświetlą pożądaną kombinację kolorów, naciśnij przycisk **FEED** (podawanie).
- 5. Aby wykonać polecenie, naciśnij przycisk **FEED** (podawanie).

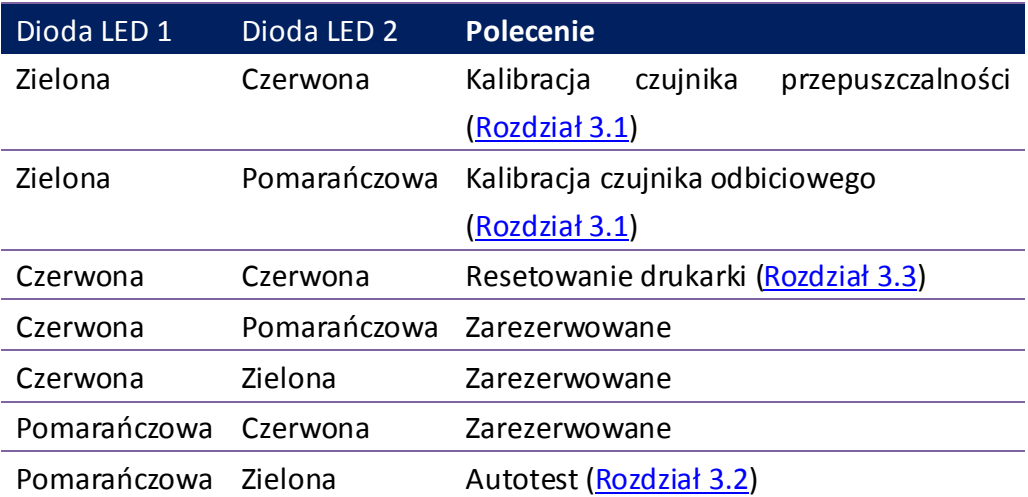

Poniższa tabela zawiera listę poleceń w trybie systemowym.

# <span id="page-12-0"></span>**2 Pierwsze kroki**

Rozdział ten wskazuje, jak przygotować drukarkę do pracy.

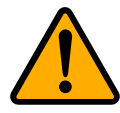

**Uwaga** Nie wolno stawiać drukarki w miejscach narażonych na rozpryski wody lub innych cieczy.

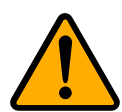

**Uwaga** Nie wolno upuszczać drukarki ani nie umieszczać jej w miejscu, w którym byłaby narażona na działanie wilgoci, drgania lub wstrząsy.

# <span id="page-12-1"></span>**2.1 Podłączanie przewodu zasilającego**

- 1. Upewnij się, że przełącznik zasilania jest w pozycji **OFF** (wyłączony).
- 2. Włóż wtyczkę przewodu zasilającego do gniazda zasilania drukarki.
- 3. Podłącz przewód zasilający do zasilacza.
- 4. Podłącz drugi koniec przewodu zasilającego do gniazdka sieciowego.

**Ważne** Stosuj wyłącznie zasilacze wskazane w instrukcji obsługi.

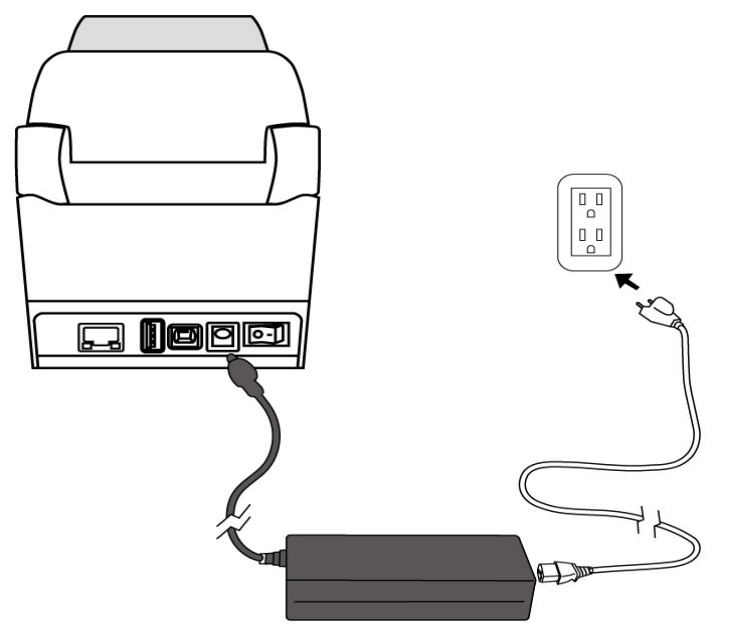

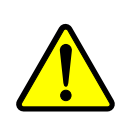

**Ostrzeżenie** Nie wolno podłączać przewodu zasilającego mokrymi dłońmi; nie wolno używać drukarki ani zasilacza w miejscach, w których mogłaby się przedostać do nich wilgoć. Niezastosowanie się do tych wskazówek grozi odniesieniem ciężkich obrażeń!

## <span id="page-13-0"></span>**2.2 Włączanie/wyłączanie drukarki**

Jeśli drukarka jest podłączona do urządzenia nadrzędnego (komputera), zaleca się włączanie jej przed włączeniem urządzenia nadrzędnego oraz wyłączanie urządzenia nadrzędnego przed wyłączeniem drukarki.

## <span id="page-13-1"></span>**2.2.1 Włączanie drukarki**

1. Aby włączyć drukarkę, naciśnij **przycisk zasilania** zgodnie ze wskazaniem poniżej. Symbol "I" wskazuje, że drukarka jest WŁĄCZONA.

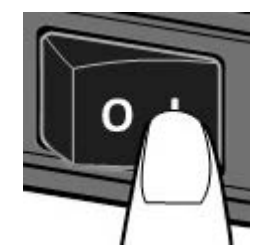

2. Obie diody stanu zaświecą się na pomarańczowo na kilka sekund, a następnie na zielono.

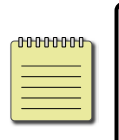

**Uwaga** W przypadku podłączenia drukarki do Internetu lub podłączenia pamięci USB przed włączeniem, uruchamianie drukarki będzie trwało dłużej.

## <span id="page-13-2"></span>**2.2.2 Wyłączanie drukarki**

- 1. Przed wyłączeniem drukarki upewnij się, że dioda LED świeci się ciągłym zielonym światłem.
- 2. Aby wyłączyć drukarkę, wyłącz **przycisk zasilania** zgodnie ze wskazaniem poniżej. Symbol "O" wskazuje, że drukarka jest WYŁĄCZONA.

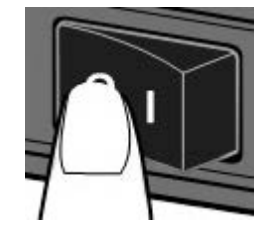

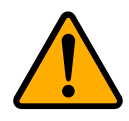

**Uwaga** Podczas transmisji danych nie należy wyłączać drukarki.

## <span id="page-14-0"></span>**2.3 Wkładanie nośnika**

Rolki nośników są dostępne w różnych rodzajach i rozmiarach. Nośnik należy dobrać odpowiednio do potrzeb.

### <span id="page-14-1"></span>**2.3.1 Przygotowanie nośnika**

Rolki nawijane do wewnątrz i na zewnątrz są umieszczane w drukarce w taki sam sposób. Jeżeli rolka nośnika uległa zabrudzeniu w czasie transportu, przenoszenia lub przechowywania należy odwinąć i oderwać zewnętrzną warstwę. Pozwoli to uniknąć przeciągania zanieczyszczonego klejem lub brudnego nośnika między głowicą drukującą a wałkiem dociskowym.

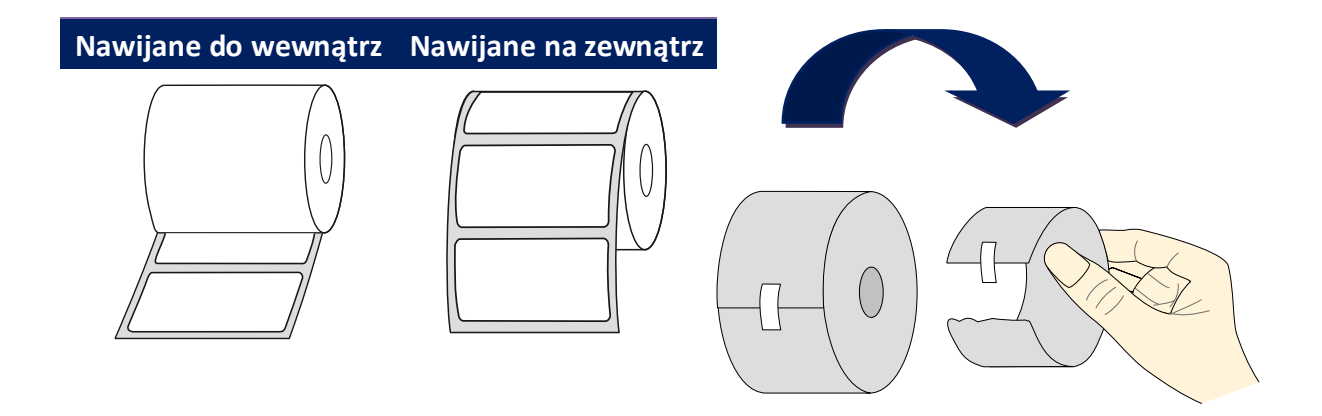

### <span id="page-15-0"></span>**2.3.2 Wkładanie rolki nośnika**

1. Pociągnij zatrzask pokrywy, aby otworzyć górną pokrywę drukarki.

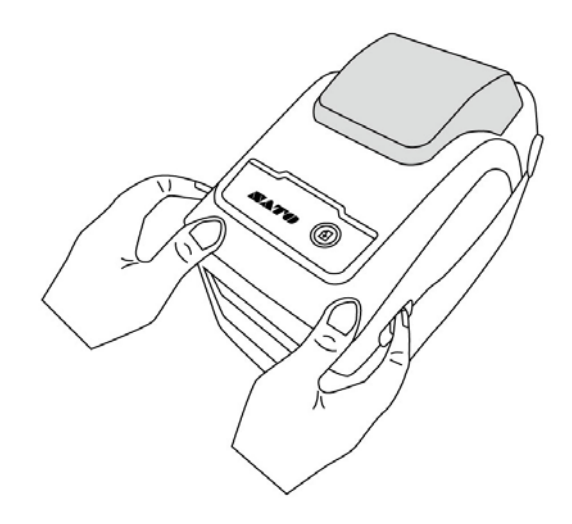

2. Pociągnij **uchwyty rolki nośnika**, aby je wysunąć, a następnie umieść rolkę nośnika pomiędzy uchwytami. Upewnij się, że strona drukowana jest skierowana ku górze, a rolka nośnika jest solidnie zamocowana w uchwytach.

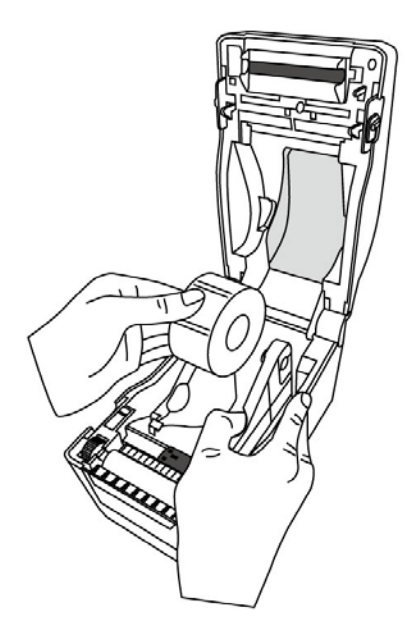

3. Wyciągnij nośnik na zewnątrz drukarki. Nawiń nośnik pod prowadnicami nośnika.

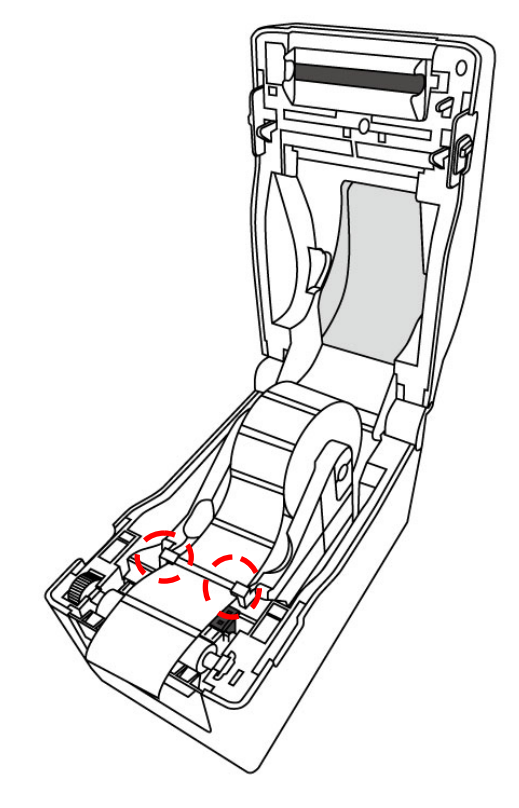

4. Zamknij pokrywę górną po obu stronach.

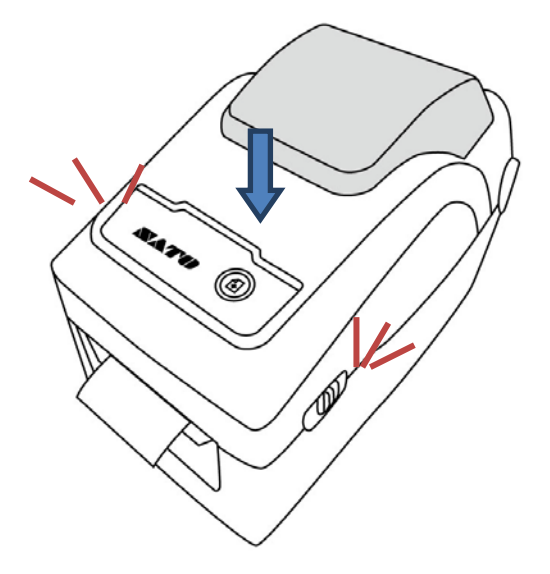

*Elastyczność*

Jeżeli zazwyczaj używane będą nośniki lub nośniki składane o tej samej szerokości "pokrętłem uchwytów rolki nośnika" ustaw szerokość prowadnicy nośnika na te samą wartość.

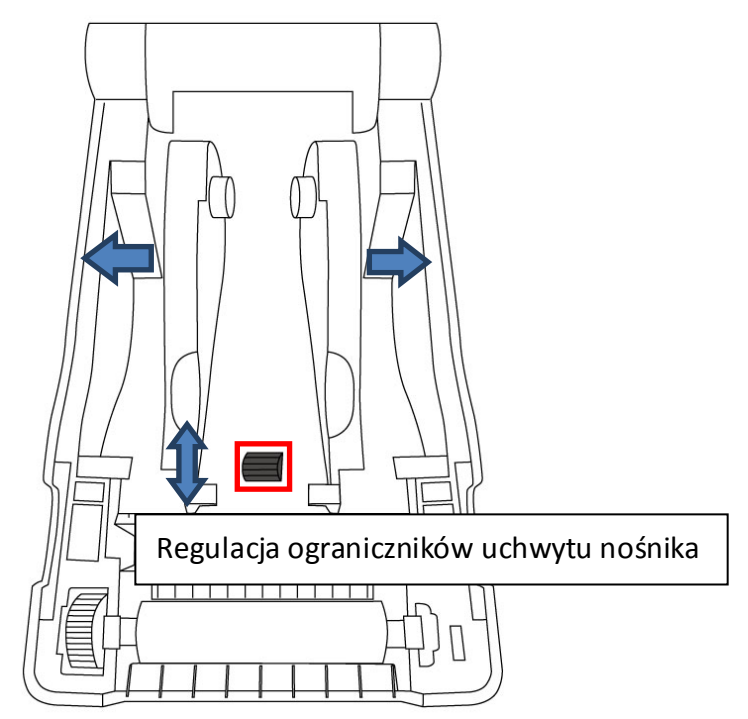

## <span id="page-18-0"></span>**2.3.3 Test podawania nośnika**

1. Aby podać etykietę, włącz drukarkę, a następnie naciśnij przycisk **FEED** (podawanie).

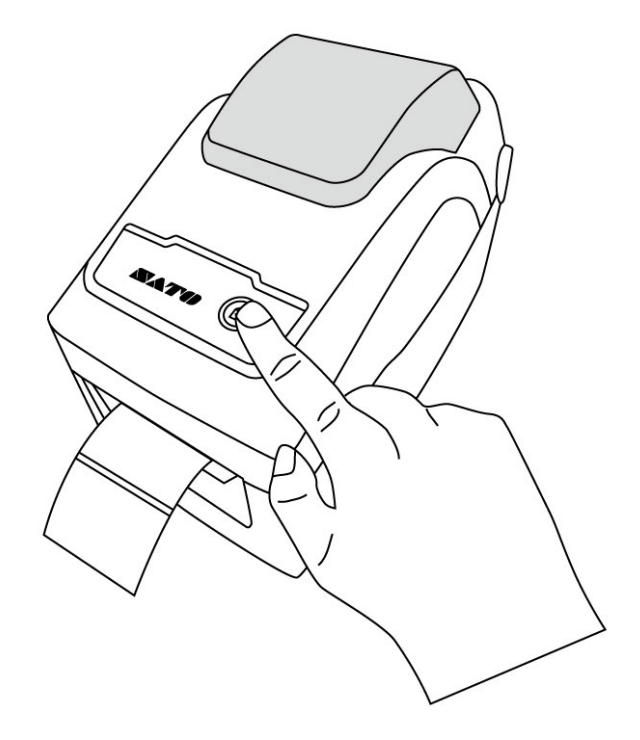

2. Odwróć nośnik, a następnie oderwij go wzdłuż przedniej krawędzi pokrywy.

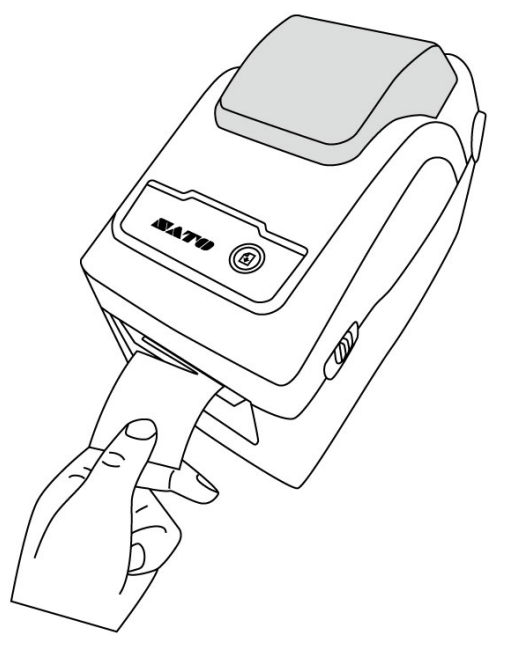

## <span id="page-19-0"></span>**2.4 Rodzaje nośników**

Drukarka obsługuje różne rodzaje nośników, w tym nośniki nieciągłe, ciągłe i składane. Poniższa tabela przedstawia szczegółowe informacje na temat nośników.

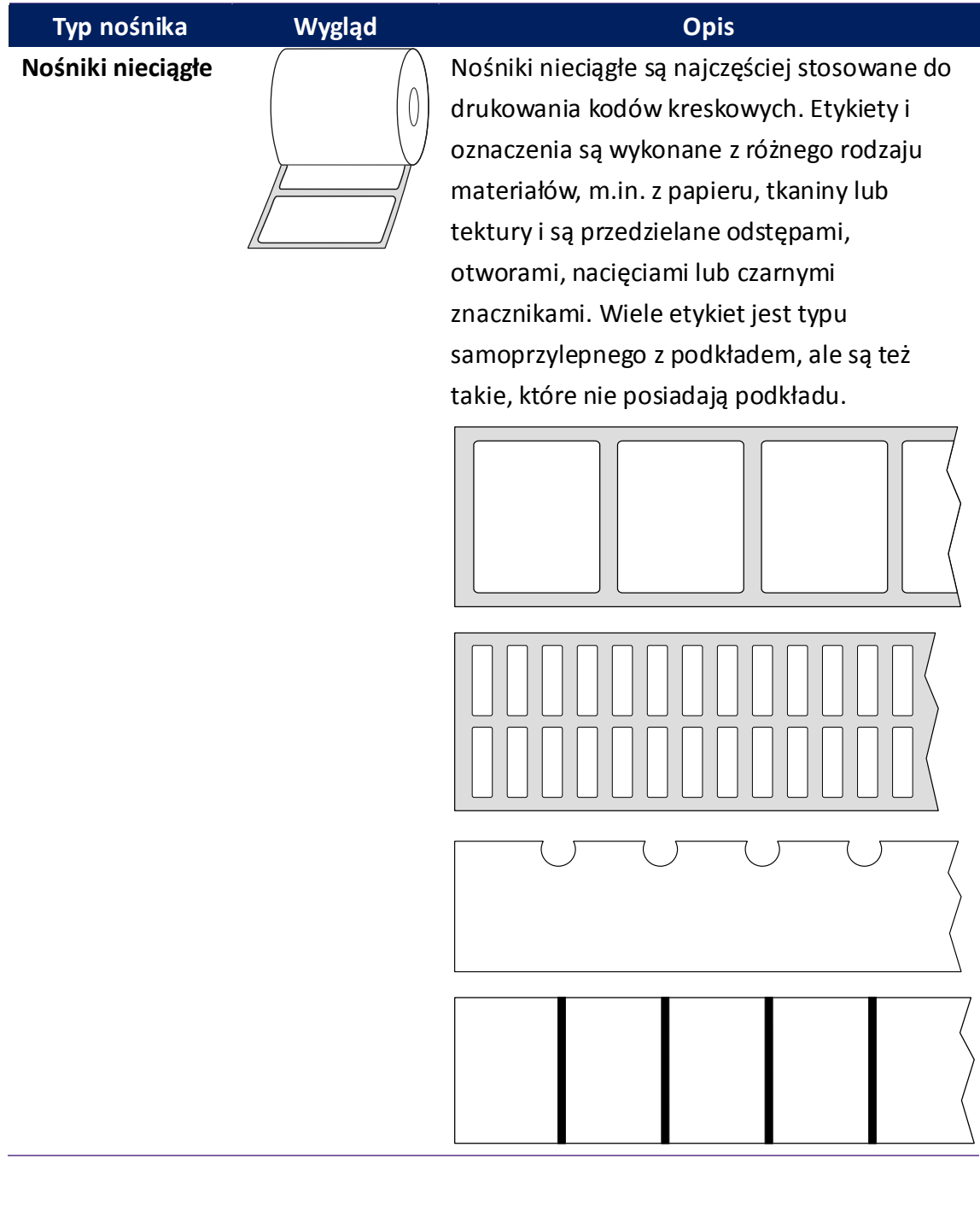

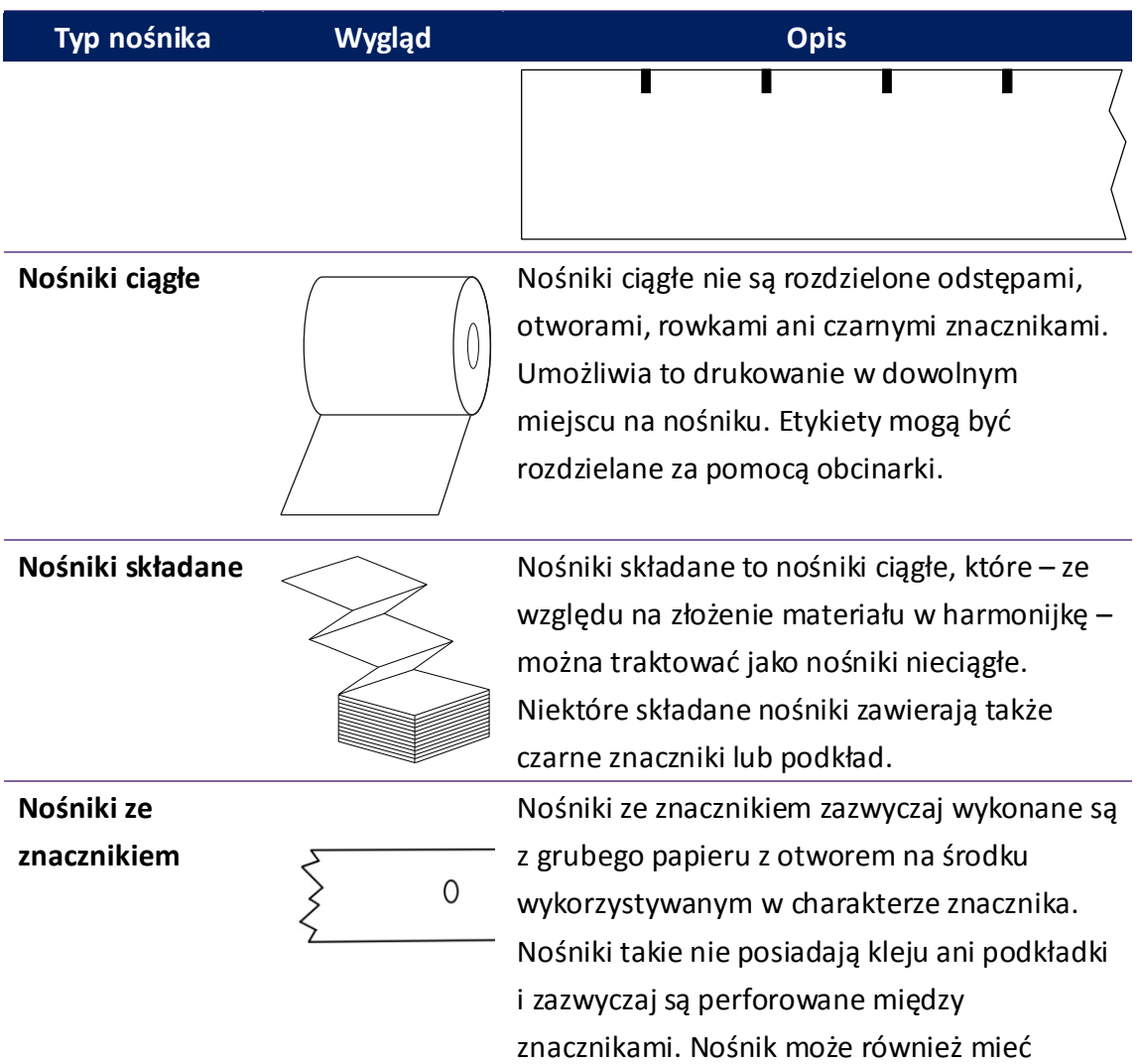

czarne znaczniki lub inne separatory.

## <span id="page-21-0"></span>**2.5 Wykrywanie nośnika**

Drukarka WS2 wyposażona jest w czujnik odbiciowy. Służy on do wykrywania określonych rodzajów nośników.

## <span id="page-21-1"></span>**2.5.1 Czujnik przepuszczalności**

Czujnik przepuszczalności jest umieszczony w ustalonej pozycji z przesunięciem 6,27 mm względem głowicy drukującej. Jego zadaniem jest wykrywanie odstępów na całej szerokości etykiety.

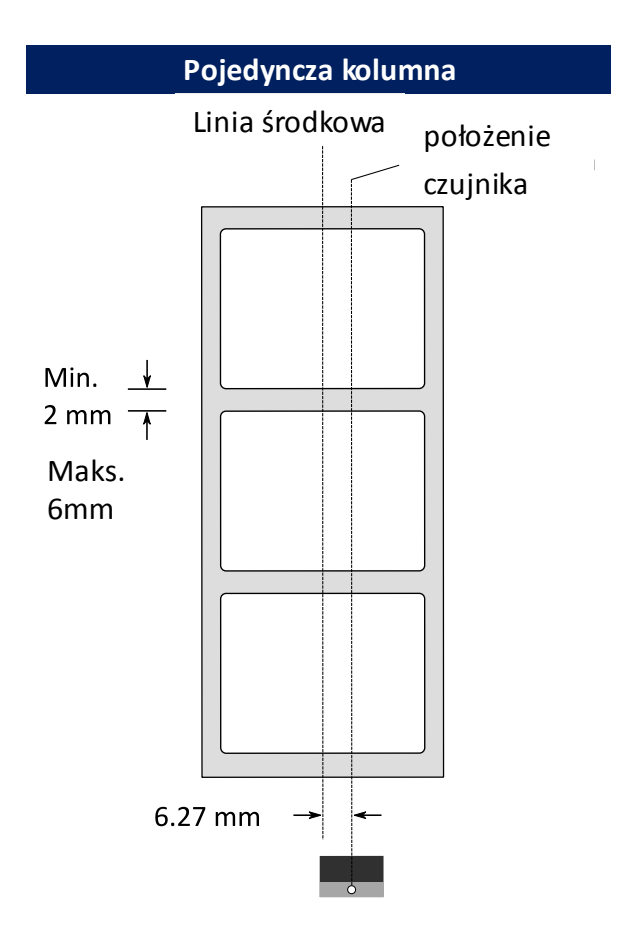

### <span id="page-22-0"></span>**2.5.2 Czujnik odbiciowy**

Czujnik odbiciowy może poruszać się w obrębie całej szerokości nośnika. Jego zadaniem jest wykrywanie odstępów, nacięć i czarnych znaczników, które znajdują się poza środkiem materiału.

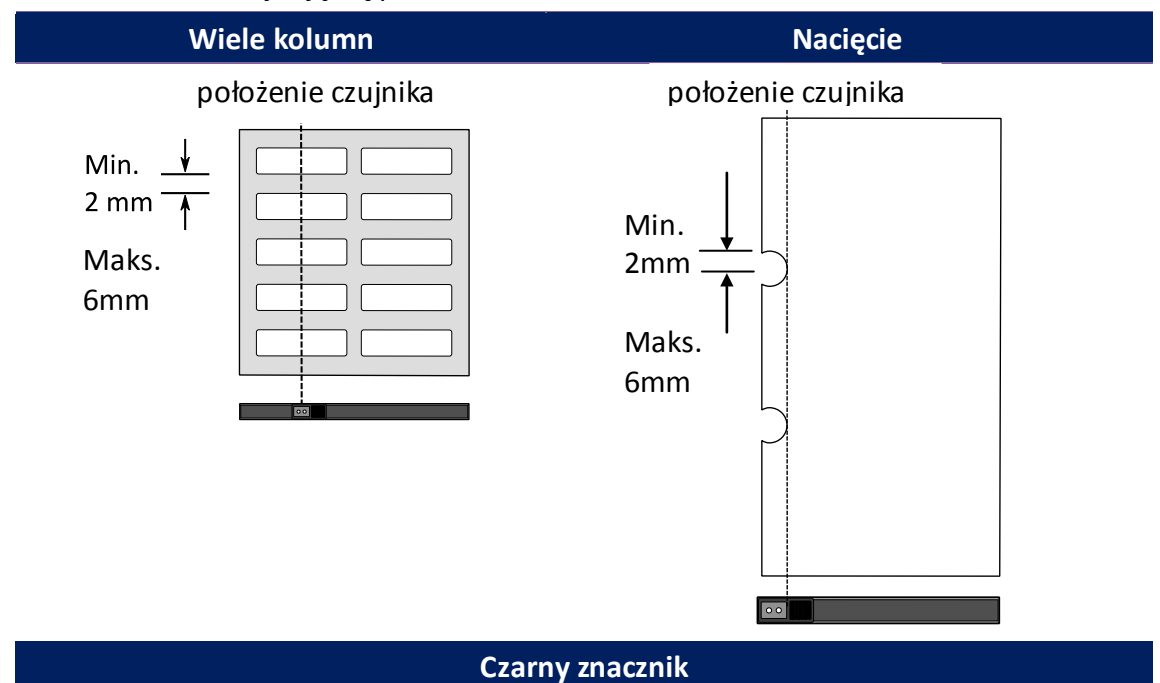

Odwróć nośnik, tak aby strona z czarnymi znacznikami skierowana była ku

dołowi i ustawiona prawidłowo względem czujnika.

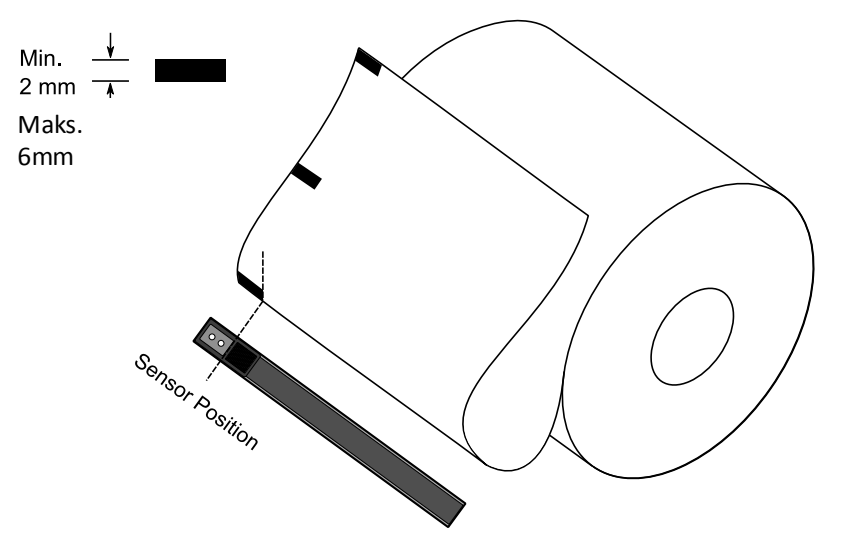

# <span id="page-23-0"></span>**3 Obsługa drukarki**

Rozdział ten zawiera informacje związane z obsługą drukarki.

# <span id="page-23-1"></span>**3.1 Kalibracja i konfiguracja czujnika nośnika**

W celu uzyskania prawidłowych wyników drukowania konieczne jest skalibrowanie czujnika nośnika. W drukarkach WS można kalibrować czujnik przepuszczalności i czujnik odbiciowy. Aby przeprowadzić kalibrację, wykonaj następujące czynności:

#### **Kalibracja bezpośrednia**

- 1. Upewnij się, że nośnik jest prawidłowo włożony, a pokrywa drukarki zamknięta.
- 2. Naciśnij i przytrzymaj przycisk "FEED" (podawanie) przez 3 sekundy, aż dioda LED2 zmieni kolor na pomarańczowy, a dioda LED1 na zielony. Rozpocznie się kalibracja nośnika. Puść przycisk "FEED" (podawanie)

#### **Kalibracja w trybie systemowym**

- 1. Upewnij się, że nośnik jest prawidłowo włożony, a pokrywa drukarki zamknięta.
- 2. Przestaw główny wyłącznik w położenie **OFF**.
- 3. Naciśnij i przytrzymaj przycisk **FEED** (podawanie), a następnie włącz drukarkę.
- 4. Obie diody stanu zaświecą się na pomarańczowo na kilka sekund. Następnie zmienią na krótko kolor na zielony, a potem na kolejne kolory. Aby wybrać czujnik, wykonaj jedną z poniższych czynności:
	- Aby skalibrować czujnik przepuszczalności, puść przycisk **FEED** (podawanie) natychmiast po zmianie koloru diody LED1 na zielony i zmianie koloru diody LED2 na czerwony.
- Aby skalibrować czujnik odbiciowy, zwolnij przycisk **FEED** (podawanie) natychmiast po zmianie koloru diody LED1 na zielony i zmianie koloru diody LED2 na pomarańczowy.
- 5. Naciśnij przycisk **FEED** (podawanie). Drukarka poda 3-4 etykiety i zatrzyma pracę. Nośnik został skalibrowany.

## <span id="page-25-0"></span>**3.2 Autotest**

Drukarka może uruchomić autotest i wydrukować etykietę konfiguracyjną, na podstawie której można dokładnie określić aktualne ustawienia drukowania.

- 1. Wyłącz drukarkę.
- 2. Naciśnij i przytrzymaj przycisk **FEED** (podawanie), a następnie włącz drukarkę.
- 3. Obie diody stanu zaświecą się na pomarańczowo na kilka sekund. Następnie zmienią na krótko kolor na zielony, a potem na kolejne kolory. Puść przycisk **FEED** (podawanie) natychmiast po zmianie koloru diody LED2 na zielony i koloru diody LED1 na pomarańczowy.
- 4. Naciśnij przycisk **FEED** (podawanie), aby wydrukować etykietę konfiguracyjną.

Etykieta konfiguracyjna powinna wyglądać następująco:

#### **SZPL**

LABEL PRINTER WITH FIRMWARE<br>WS212-V01.03 20171123SZPL<br>STANDARD RAM : 32M BYTES<br>AVAILABLE RAM : 3684K BYTES  $\overline{2}$ FLASH TYPE :<br>FLASH TYPE :<br>ON BOARD 16M BYTES<br>AVAILABLE FLASH :  $\boldsymbol{\Lambda}$ NN BORNET THERMAL<br>
AVAILABLE FLASH:<br>
8438K BYTES<br>
NO. OF DL SOFT FONTS (FLASH): 0<br>
NO. OF DL SOFT FONTS (RAM) : 0<br>
H. POSITION ADJUST.: 0011<br>
H. POSITION ADJUST.: 0011<br>
REE-THRU SENSOR<br>
REE: 0000 SEE: 0000<br>
REE-THRU SENSOR 5 6  $\overline{7}$  $\frac{8}{9}$  $\begin{array}{c} 10 \\ 11 \\ 12 \\ 13 \end{array}$  $14$ <br> $15$ <br> $16$  $\begin{array}{c} 17 \\ 18 \end{array}$ 19<br>20<br>21 DIRECT THERMAL<br>
PRINT LENGTHE IM<br>
CUT COUNT: 0<br>
CARET CONTROL CHAR : </>CASEH<br>
DELIMITER CONTROL CHAR : <</>CASEH<br>
TILDE CONTROL CHAR : <</></>>/TEH<br>
CODE PAGE : USA1<br>
MEDIA : CONTINUOUS<br>
CALIBRATION MODE : INTELLI<br>
THER D 22<br>23<br>24<br>25<br>25<br>26<br>27  $\frac{28}{28}$ <br> $\frac{29}{30}$ 31<br>32 33 34  $\overline{35}$ 36 37 38 39 40 41  $42$ <br> $43$ <br> $44$ <br> $45$ 0000 : 0000 : 0000 : 0000<br>0000 : 0000 : 0000 : 0000<br>0000 : 0000 : 0000 : 0000 46 47 48  $49$ 50<br>54<br>52<br>53 54<br>55<br>55<br>56 57<br>58  $sw: -988.$ 59  $\begin{array}{r} 60 \\ 61 \\ 62 \\ 63 \end{array}$ rom a suzwoom<br>FONT B. 0123ABCABC<br>FONT C. 0123ABCabc<br>FONT D. 0123ABCabc FONT E. 0123ABCabc<br>FONT F. 0123ABCabc 64 65 FONT G. 66 FONT H. DIEBABC 67 68 69 70  $71$  $72$  $73$  $74$ 

#### **1. Informacje o wersji**

Wersja firmware i data kompilacji.

#### **2. Standardowa pamięć RAM**

Wskazuje wielkość pamięci SDRAM.

#### **3. Dostępna pamięć RAM**

Pamięć RAM dostępna dla użytkownika.

#### **4. Typ pamięci Flash**

Typ i wielkość pamięci Flash.

#### **5. Dostępna pamięć Flash**

Pamięć Flash dostępna dla użytkownika.

#### **6. Liczba pobranych czcionek (FLASH)**

Liczba czcionek pobranych na pamięć Flash.

#### **7. Liczba pobranych czcionek (RAM)**

Liczba czcionek pobranych na pamięć RAM.

#### **8. Liczba pobranych czcionek (HOST)**

Liczba czcionek pobranych do urządzenia USB HOST.

#### **9. Regulacja położenia poziomego**

Przesunięcie pozycji wydruku w poziomie.

#### **10. Typ czujnika**

Dwa typy czujników nośnika, odbiciowy i przepuszczalności.

#### **11. Wartość kalibracji bez etykiety**

Sprawdź, czy wykonano kalibrację bez etykiety drukarki. Jeżeli nie, wartość wynosi 0000.

#### **12. Czas zegara czasu rzeczywistego**

Domyślny format to miesiąc/dzień/rok (godzina:minuta:sekunda). Jeżeli drukarka wyposażona jest we wbudowany zegar czasu rzeczywistego, jego wartość jest drukowana w tej pozycji.

#### **13. Maks. wysokość etykiety**

Maksymalna wysokość etykiety, którą można wydrukować. W modelach 200 dpi wynosi 100 cali, a w modelach 300 dpi – 50 cali.

#### **14. Szerokość zadruku**

Wskazuje szerokość zadruku w punktach.

#### **15. Dł. etykiety (między krawędziami)**

Dla nośników nieciągłych jest to odległość między górną i dolną krawędzią etykiety.

#### **16. Prędkość**

Prędkość drukowania podana w calach na sekundę (ips).

#### **17. Intensywność ABS.**

Wskazuje ustawioną intensywność. Można ją zdefiniować za pomocą polecenia SZPL ~SD.

#### **18. Reg. intensywności**

Wskazuje nastawę bieżącej intensywności. Można ją zdefiniować za pomocą polecenia SZPL ~MD.

#### **19. Metoda wydruku**

Dostępne są dwie metody: termotransferowa (TT) lub termiczna (DT). TT wymaga użycia taśm, a DT nie.

#### **20. Długość zadruku**

Wskazuje łączną długość zadruku.

#### **21. Liczba cięć**

Licznik wskazujący liczbę cięć wykonanych przez obcinarkę.

#### **22. Znak kontrolny karety**

Znak kontrolny używany przez drukarkę.

#### **23. Znak kontrolny separatora**

Znak kontrolny używany przez drukarkę.

#### **24. Znak kontrolny tyldy**

Znak kontrolny używany przez drukarkę.

#### **25. Strona kodowa**

Tabela zestawu znaków.

#### **26. Nośnik**

Typ używanego nośnika.

#### **27. Tryb kalibracji**

Tryb automatyczny: Wystarczy zainstalować etykiety, zamknąć moduł drukowania, nacisnąć jeden raz przycisk FEED (podawanie), a drukarka wysunie 1-2 etykiety, aby wykryć kolejny odstęp / czarny znacznik przed rozpoczęciem drukowania. Drukarka wysunie 1-2 etykiety automatycznie przed rozpoczęciem drukowania, jeżeli przycisk FEED (podawanie) nie zostanie naciśnięty.

#### **28. Ponowny druk po wystąpieniu błędu**

Po aktywowaniu tej funkcji drukarka ponownie wydrukuje etykietę po naprawieniu błędu, który skutkował jej nieprawidłowym wydrukowaniem.

#### **29. Cofanie nośnika aktywne/nieaktywne**

Aktywowanie lub dezaktywowanie cofania nośnika w czasie drukowania. Po aktywowaniu drukarka podaje papier do przodu przez zdefiniowany czas 1 sekundy, a następnie cofa papier na ustaloną długość podczas wznowienia drukowania. Po dezaktywowaniu funkcji drukarka nie będzie przesuwać nośnika.

#### **30. Obcinarka aktywna/nieaktywna**

Aktywowanie lub dezaktywowanie cięcia w czasie drukowania.

#### **31. Dyspenser aktywny/nieaktywny**

Aktywowanie lub dezaktywowanie dyspensera w czasie drukowania.

#### **32. Przesunięcie obcinarki/dyspensera**

Przesunięcie linii cięcia lub pozycji odklejania w przód lub w tył. Wartość w nawiasie kwadratowym to jednostka przesunięcia.

#### **33. Adres IP**

Wskazuje bieżący adres IP drukarki. Domyślny adres to "192.168.1.1".

#### **34. Maska podsieci**

Wskazuje maskę podsieci drukarki. Adres domyślny to "255.255.255.0".

#### **35. Brama**

Wskazuje bramę drukarki. Adres domyślny to "0.0.0.0".

#### **36. Adres MAC**

Unikalny adres przypisany drukarce połączonej z Internetem.

#### **37. DHCP**

Gdy DHCP jest aktywne, drukarce automatycznie przypisywany jest dynamiczny adres IP.

#### **38. ID klienta DHCP**

Jest to arbitralna wartość wysyłana do serwera DHCP w celu zarezerwowania adresu IP drukarki.

#### **39. Nazwa hosta DHCP**

Jest to nazwa klienta DHCP. Nazwa hosta może składać się z 32 znaków alfanumerycznych.

#### **40. SNMP**

Po aktywowaniu host otrzymuje lub ustawia parametry zarejestrowane jako encje SNMP.

#### **41. Gniazdo komunikacji**

Po aktywowaniu host komunikuje się z drukarką przez wskazane gniazdo.

#### **42. Port gniazda**

Wskazuje numer portu drukarki.

#### **43. Tryb IPv6**

Decyduje o sposobie pozyskiwania adresu IPv6 drukarki. Istnieją trzy tryby: MANUAL (RĘCZNY), DHCPv6 lub AUTO.

#### **44. Typ IPv6**

Jest to typ adresu IPv6 drukarki. Istnieją cztery typy: NONE (BRAK), NORMAL (NORMALNY), EUI i ANY (DOWOLNY).

#### **45. Adres IPv6**

Wskazuje bieżący adres IPv6 drukarki.

#### **46. Łącze lokalne**

Adres IPv6 używany w segmencie sieci. Jest on przypisywany automatycznie.

#### **47. Numer seryjny produktu**

Wskazuje numer seryjny drukarki.

#### **48. Numer seryjny USB**

Wskazuje numer seryjny hosta USB drukarki.

#### **49. Aktywuj CG**

Drukarka może korzystać z czcionek typu True Type.

#### **50. Przesunięcie TPH i obcinarki**

Opcja przeznaczona dla deweloperów na potrzeby debugowania.

#### **51. Kalibracja szczeliny czujnika odbiciowego**

Opcja przeznaczona dla deweloperów na potrzeby debugowania.

#### **52. Kalibracja szczeliny czujnika przepuszczalności**

Opcja przeznaczona dla deweloperów na potrzeby debugowania.

#### **53. Profil czujnika odbiciowego**

Opcja przeznaczona dla deweloperów na potrzeby debugowania.

#### **54. Profil czujnika przepuszczalności**

Opcja przeznaczona dla deweloperów na potrzeby debugowania.

#### **55. Delta napięcia taśmy**

Opcja przeznaczona dla deweloperów na potrzeby debugowania.

#### **56. Korekta czujnika odbiciowego**

Opcja przeznaczona dla deweloperów na potrzeby debugowania.

#### **57. Korekta czujnika przepuszczalności**

Opcja przeznaczona dla deweloperów na potrzeby debugowania.

#### **58. Automatyczna kontrola wzmocnienia czujnika przepuszczalności**

Opcja przeznaczona dla deweloperów na potrzeby debugowania.

#### **59. Przełącznik**

Wskazanie stanu przełącznika typu DIP.

#### **60-68. Obraz czcionki**

Mogą być wykorzystane jako punkt odniesienia dla czcionki etykiety.

#### **69-74. Wzór testowy TPH**

Pozwala wykryć uszkodzone igły głowicy drukującej.

## <span id="page-32-0"></span>Części opcjonalne

Jeżeli drukarka wyposażona jest w moduł Wi-Fi, etykieta z konfiguracją SZPL będzie zawierać następujące pozycje:

#### **Wersja firmware**

Wskazuje wersję firmware płytki WLAN.

#### **Data**

Wskazuje datę wersji firmware płytki WLAN.

#### **Adres IP**

Wskazuje adres IP drukarki. Gdy serwer DHCP jest aktywny, pozycja ta wskazuje automatycznie przypisany adres IP; jeżeli DHCP jest nieaktywny, wskazany jest ręcznie ustalony adres IP.

#### **Maska podsieci**

Wskazuje bieżącą maskę podsieci IPv4 drukarki w module Wi-Fi.

#### **Brama**

Wskazuje bramę drukarki. Gdy serwer DHCP jest aktywny, pozycja ta wskazuje automatycznie przypisaną brama; jeżeli DHCP jest nieaktywny, wskazana jest ręcznie ustalona brama.

#### **Adres MAC**

Unikalny adres przypisany drukarce połączonej z Internetem.

#### **DHCP**

Gdy DHCP jest aktywne, drukarce automatycznie przypisywany jest adres IP.

#### **Nazwa hosta DHCP**

Wskazuje nazwę klienta DHCP w module Wi-Fi.

#### **Port gniazda**

Wskazuje numer gniazda drukarki w module Wi-Fi.

#### **SSID**

Skrót od angielskiego terminu identyfikator zestawu usług. Jest to nazwa lokalnej sieci bezprzewodowej.

#### **Tryb**

Istnieją tryby ad-hock i infrastruktury. Patrz Typ sieci narzędzia do drukowania w podręczniku technicznym.

#### **Kod kraju**

Wskazuje kraj lub region modułu Wi-Fi.

#### **Kanał**

Wskazuje kanał Wi-Fi.

#### **Uwierzytelnianie sieci**

Istnieje sześć trybów. Patrz Uwierzytelnianie sieci narzędzia do drukowania w podręczniku technicznym.

#### **WEP**

Wskazuje, czy szyfrowanie WEP drukarki jest włączone, czy nie.

the contract of the contract of the contract of the contract of the contract of the contract of the contract of

#### **SDPL**

<u> The Communication of the Communication of the Communication of the Communication of the Communication of the Co</u> *<u>Altres States Controllers (2001)</u>* Smooth font(14) Smooth font(12 points) Smooth font(1 points) - 12345<br>
Smooth font(8 points) - 123456789 AB<br>
Smooth font(6 points) - 123456789 AB<br>
Smooth font(6 points) - 123456789 ABCabcXyz 123456789 font7. OCR-A ABCabc **FONT** FONT5 012345678<br>FONT4 012345678<br>FONT3 0123456789 ABCABC<br>FONT3 0123456789 ABCABCASE  $1 2 3 4 5 6$ <br>su:  $-0 0 0 - 0$ <br>sagc(0)(0,0)(0,0)(-)(-)<br>ragc(0)(0,0)(-)(-)  $\begin{array}{l} \texttt{rasc(0)\&0.01\&V} \\ \texttt{rasc(0)\&0.01\&V} \\ \texttt{ss(0/0.01mm)} \\ \texttt{ss(0/0.01mm)} \\ \texttt{sv(0.01mm)} \\ \texttt{sv(0.01mm)} \\ \texttt{sv(0.01mm)} \\ \texttt{sm(0.01mm)} \\ \texttt{sm(0.01mm)} \\ \texttt{sm(0.01mm)} \\ \texttt{sm(0.01mm)} \\ \texttt{cm(0.01mm)} \\ \texttt{t(0.01mm)} \\ \texttt{t(0.01mm)} \\ \texttt{t(0.01mm)} \\ \text$ UN BUNNO 1611 BITLES<br>FINGHLIABLE RAM : 3684K BYTES<br>STANDARD RAM : 32M BYTES<br>US212-V01.03 201711235DPL<br>LABEL PRINTER UITH FIRMUARE

LABEL PRINTER WITH FIRMWARE WS212-V01.03 20171123SEPL<br>STANDARD RAM : 32M BYTES<br>AVAILABLE RAM : 3684K BYTES FLASH TYPE : FLASH TYPE :<br>ON BOARD 16M BYTES<br>AVAILABLE FLASH :<br>8438K BYTES<br>NO.OF DL SOFT FONTS(FLASH):0<br>NO.OF DL SOFT FONTS(RAM) :0<br>NO.OF DL SOFT FONTS(HOST) :0<br>NO.OF DL SOFT FONTS(HOST) :0 H. POSITION ADJUST.: 0011 H. PUSITION ADJUST.: 0011<br>SEE-THRU SENSOR<br>REF: 0000 SEE: 0000<br>RTC TIME: 1/1/0(0:18:46)<br>MAX LABEL HEIGHT: 50 INCHES PRINT WIDTH: 638 DOTS<br>LAB LEN(TOP TO TOP): 10mm<br>SPEED: 3 IPS DARKNESS: 8 DARNWESS: 0<br>DIRECT THERMAL<br>PRINT LENGTH: 1M CUT COUNT:0 CODE PAGE : English (437) MEDIA : CONTINUOUS WEDIATION MODE:INTELLI<br>CALIBRATION MODE:INTELLI<br>BACKFEED DISABLED<br>CUTTER DISABLED<br>PEELER DISABLED CUTTER/PEELER OFFSET: 0 <+-0.01mm><br>LAN MODULE NOT INSTALL<br>IP ADDRESS: 0.0.0.0 SUBNET MASK: 0.0.0.0 SUBRIT MASK: 0.0.1<br>
GATEWAY: 0.0.0.0<br>
MAC ADDRESS:<br>
AB-CD-EF-00-01-D2<br>
DHCP: ENABLED<br>
DHCP CLIENT ID: SOCKET COMM.: ENABLED<br>SOCKET PORT: 9100 IPV6 MODE: MANUAL<br>IPV6 TYPE: NONE IPV6 ADDRESS: 0000:0000:0000:0000 0000:0000:0000:0000 LINK LOCAL :<br>0000:0000:0000:0000 0000:0000:0000:0000 PRODUCT SN: 00000000001<br>USB SN: 00000000001 CG ENABLED ot  $(0, 0)$  < 0.1 dot  $, 0.01$ mm><br>
rm $(0, 0)$  < 1+ 0 -  $, 0.01$ mm><br>
sm $(0, 0)$  < 1+ 0 -  $, 0.01$ mm>  $\begin{array}{l} \sin(0,0) \leq T + 0.501 \text{ m} \\ \text{TV}(0,0,0,0) \leq T + 0.01 \text{ m} \\ \text{SV}(0,0,0,0) \leq T + 0.01 \text{ m} \\ \text{TSO}(0) \leq T + 0.01 \text{ m} \\ \text{TSO}(0,0) \leq T + 0.01 \text{ m} \\ \text{TSO}(0,0) \leq T + 0.01 \text{ m} \\ \text{TSO}(0,0) \leq T + 0.01 \text{ m} \\ \text{TSO}(0,0) \leq T + 0.01 \text{ m} \\ \text{$  $sso(0)$ <0.01mm>  $ragc(0)$ <0.01v><F> sagc(0)<0.01v><F><br>sw: - - 000 -<br>123456 Tour 1, 0123456789 ABCabcxyz<br>font 2, 0123456789 ABCabcxyz<br>font 3, 0123456789 ABCabcXy font 4. 0123456789 ABCXY FONT<sub>5</sub> 

## <span id="page-36-0"></span>**3.3 Resetowanie drukarki**

Resetowanie drukarki ma na celu przywrócenie jej ustawień fabrycznych. Może to być przydatne w rozwiązywaniu niektórych problemów, których przyczyną jest zmiana ustawień podczas drukowania.

Aby zresetować drukarkę, wykonaj następujące czynności:

- 1. Wyłącz drukarkę.
- 2. Naciśnij i przytrzymaj przycisk **FEED** (podawanie), a następnie włącz drukarkę.
- 3. Obie diody stanu zaświecą się na pomarańczowo na kilka sekund. Następnie zmienią na krótko kolor na zielony, a potem na kolejne kolory. Zwolnij przycisk **FEED** (podawanie) natychmiast po zmianie koloru obu diod na czerwony.
- 4. Wciśnij przycisk **FEED** (podawanie) i przytrzymaj go przez ponad 3 sekundy, a następnie puść. Obie diody powinny trzykrotnie zamigać na czerwono, a następnie zaświecić się na pomarańczowo na kilka sekund. Podczas resetowania drukarki dioda LED1 powinna zgasnąć, a dioda LED2 zmienić kolor na zielony.

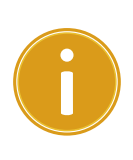

**Ważne** Jeśli w kroku 4 przycisk **FEED** (podawanie) nie był przytrzymany wystarczająco długo, dioda LED1 trzykrotnie zamiga na pomarańczowo, a dioda LED2 zgaśnie. W takim przypadku drukarka nie zostanie zresetowana.

## <span id="page-37-0"></span>**3.4 Komunikacja**

### <span id="page-37-1"></span>**3.4.1 Interfejsy i wymagania**

Drukarka wyposażona jest w złącza USB A i USB B oraz Ethernet.

### **Wymagania interfejsu USB**

Interfejs, uniwersalnej magistrali szeregowej (USB) jest kompatybilny z aktualnym sprzętem komputerowym. Konstrukcja "plug and play" interfejsu USB sprawia, że instalacja jest prosta. Wiele drukarek może być podłączonych do jednego portu/huba USB. Różnice między typem A i B wyjaśniono poniżej.

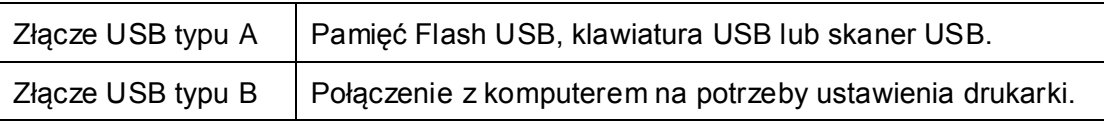

### **Wskaźniki stanu modułu Ethernet**

Wskaźniki mają dwa kolory ułatwiające zrozumienie stanu sieci Ethernet:

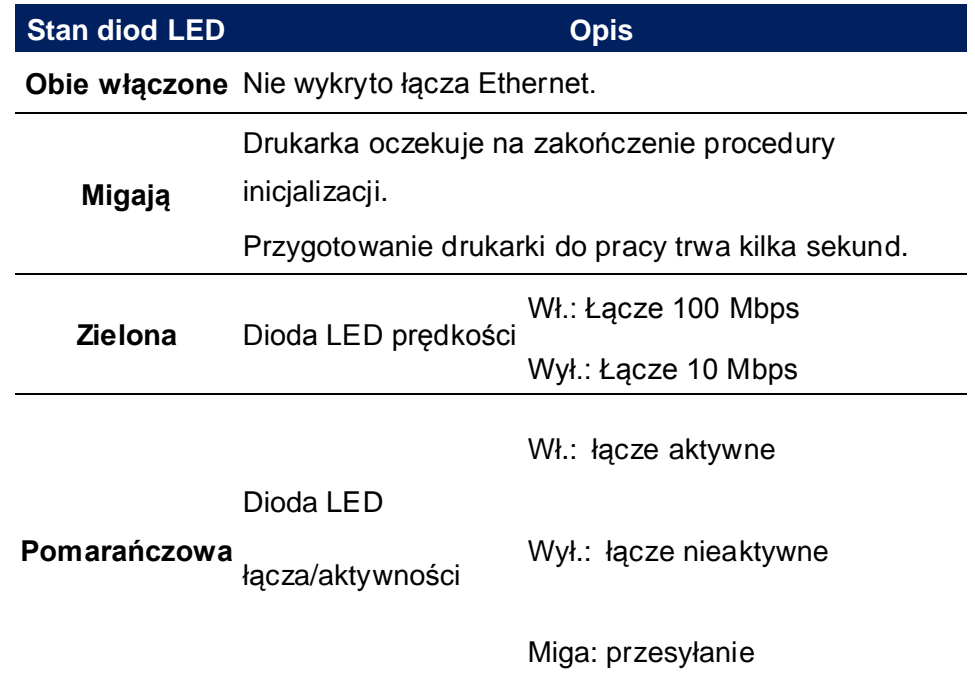

# <span id="page-38-0"></span>**4 Konserwacja**

W tym rozdziale opisano procedurę rutynowego czyszczenia.

## <span id="page-38-1"></span>**4.1 Czyszczenie**

Przeprowadzanie określonych regularnych czynności konserwacyjnych jest niezbędne w celu zapewnienia wysokiej jakości wydruku i przedłużenia żywotność drukarki. W przypadku drukowania dużych ilości materiałów czynności konserwacyjne należy wykonywać codzienne, w przypadku mniejszych ilości konserwację należy przeprowadzać raz na tydzień.

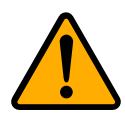

**Uwaga** Przed przystąpieniem do czyszczenia należy zawsze wyłączyć drukarkę.

### <span id="page-38-2"></span>**4.1.1 Głowica drukująca**

Aby cieszyć się jak najlepszą jakością druku, należy zwracać szczególną uwagę na czystość głowicy drukującej. Zdecydowanie zalecamy czyszczenie głowicy drukującej po każdym włożeniu nowej rolki nośnika. Jeśli drukarka jest eksploatowana w wymagających warunkach albo gdy zanotowano gorszą jakość druku, głowicę należy czyścić częściej.

Przed przystąpieniem do czyszczenia należy zwrócić uwagę na następujące kwestie:

- Nie wolno dopuścić do kontaktu urządzenia z wodą może to doprowadzić do korozji elementów grzewczych.
- Po zakończeniu drukowania należy poczekać na ostygnięcie głowicy.
- Nie wolno dotykać głowicy gołymi rękami ani twardymi przedmiotami.

Czyszczenie:

- 1. Zwilż urządzenie miękką ściereczką lub bawełnianym patyczkiem nasączonym alkoholem etylowym.
- 2. Przetrzyj głowicę drukującą delikatnie i w jednym kierunku. Głowicę należy przecierać wyłącznie od strony prawej do lewej lub odwrotnie. Nie należy przecierać w obu kierunkach – mogłoby to osadzić zabrudzenia z powrotem na głowicy.

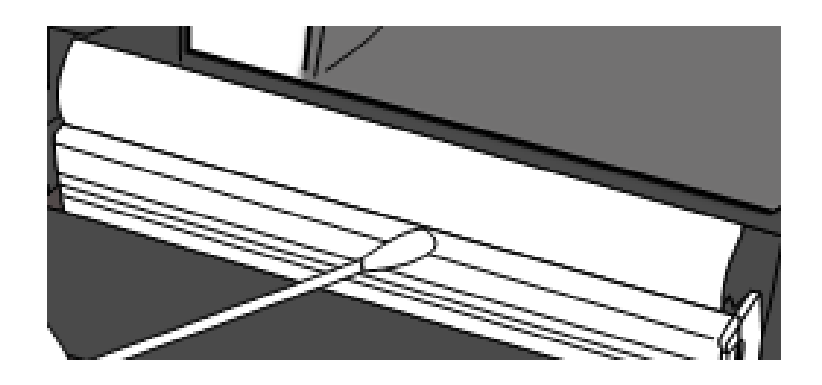

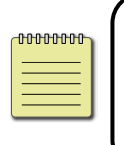

**Uwaga** Każdego rodzaju usunięcie, modyfikacja, uszkodzenie lub spowodowanie nieczytelności numeru seryjnego głowicy drukującej skutkuje utratą gwarancji na ten element.

### <span id="page-39-0"></span>**4.1.2 Obudowa nośnika**

**Uchwyty rolki nośnika**, **prowadnice nośnika** i drogę prowadzenia nośnika należy czyścić z kurzu, zabrudzeń i pozostałości za pomocą miękkiej ściereczki.

- 1. Zwilż urządzenie miękką ściereczką nasączoną alkoholem etylowym.
- 2. Przetrzyj **uchwyty rolki nośnika**, aby usunąć kurz.
- 3. Przetrzyj **prowadnice nośnika**, aby usunąć kurz i zabrudzenia.
- 4. Przetrzyj drogę prowadzenia nośnika, aby usunąć pozostałości papieru.

## <span id="page-40-0"></span>**4.1.3 Czujnik**

Zabrudzone czujniki nośnika mogą nie wykrywać prawidłowo nośnika.

- 1. Zwilż urządzenie miękką ściereczką lub bawełnianym patyczkiem nasączonym bezwodnym alkoholem etylowym.
- 2. Delikatnie przetrzyj czujniki, aby usunąć kurz.
- 3. Pozostałości usuń suchą ściereczką.

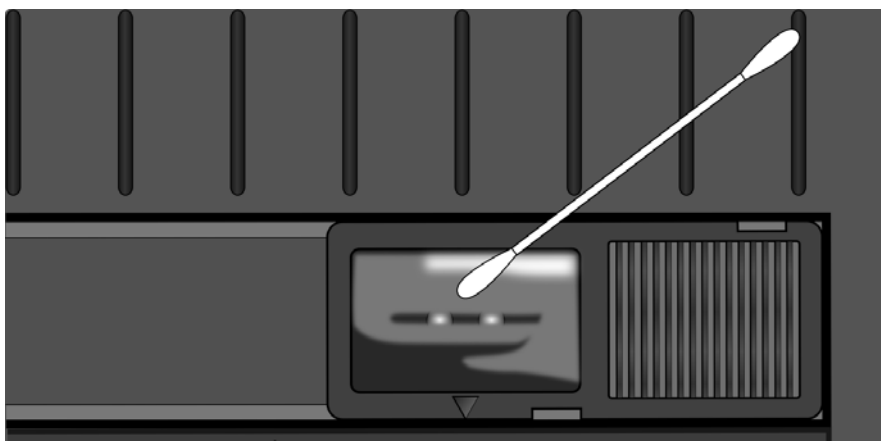

### <span id="page-40-1"></span>**4.1.4 Wałek dociskowy**

Wałek dociskowy to kolejny element, który ma duży wpływ na jakość druku. Zabrudzony wałek może spowodować uszkodzenie głowicy drukującej. Jeśli klej, zabrudzenia lub kurz osiądą na wałku dociskowym, należy je natychmiast wyczyścić.

- 1. Zwilż urządzenie miękką ściereczką nasączoną bezwodnym alkoholem etylowym.
- 2. Delikatnie przetrzyj wałek dociskowy, aby usunąć kurz i klej.

# <span id="page-41-0"></span>**5 Rozwiązywanie problemów**

W tym rozdziale podano informacje na temat przyczyn i rozwiązań problemów z drukarką.

## <span id="page-41-1"></span>**5.1 Problemy z drukarką**

#### **Drukarka nie włącza się**

- Czy sieciowy przewód zasilania jest podłączony?
- Upewnij się, że wtyczka przewodu zasilającego została włożona do gniazda zasilania drukarki.
- Sprawdź, czy drukarka jest połączona przewodem zasilającym z gniazdkiem sieciowym. Za pomocą odpowiednich mierników sprawdź, czy przewód zasilający i gniazdko są sprawne.
- Odłącz drukarkę od gniazdka sieciowego, a następnie podłącz ją ponownie.

#### **Drukarka samoczynnie się wyłącza**

- Ponownie włącz drukarkę.
- Upewnij się, że złącze zasilania i przewód zasilania są połączone prawidłowo.
- Upewnij się, że złącze zasilania i przewód zasilania nie są uszkodzone.
- Użyj odpowiedniego zasilacza.
- Jeżeli drukarka nadal samoczynnie się wyłącza, sprawdź gniazdko i upewnij się czy zapewnia odpowiednie zasilanie.

#### **Drukarka nie wysuwa materiałów**

Nośnik nie jest włożony poprawnie. Aby ponownie włożyć nośnik, zapoznaj się z

rozdziałem 2.3: "Wkładanie nośników".

■ Jeśli papier się zaciął, wyjmij go.

# <span id="page-43-0"></span>**5.2 Problemy z nośnikiem**

#### **Brak nośnika**

Włóż nową rolkę nośnika.

#### **Papier się zaciął**

- Otwórz drukarkę i wyjmij papier.
- Upewnij się, że papier leży prawidłowo w **prowadnicach nośnika**.

#### **Położenie wydruku jest nieprawidłowe**

- Czy rodzaj nośnika został właściwie dobrany?
- Nośnik nie jest włożony poprawnie. Aby ponownie włożyć nośnik, zapoznaj się z rozdziałem 2.3: "Wkładanie nośników".
- Czujnik nośnika wymaga kalibracji. Aby skalibrować czujnik, zapoznaj się z rozdziałem 3.1: "Kalibracja czujnika nośnika".
- Czujnik nośnika jest zabrudzony. Wyczyścić czujnik nośnika.

#### **Brak jakiegokolwiek nadruku**

- Nośnik nie jest włożony poprawnie. Aby ponownie włożyć nośnik, zapoznaj się z rozdziałem 2.3: "Wkładanie nośników".
- Dane wydruku nie są przesyłane. Upewnij się, że interfejs w sterowniku drukarki jest prawidłowo skonfigurowany i ponownie prześlij dane wydruku.

#### **Jakość wydruku jest niezadowalająca**

- Głowica drukująca jest zabrudzona. Wyczyść głowicę drukującą.
- Wałek dociskowy jest zabrudzony. Wyczyść wałek dociskowy.
- Wyreguluj poziom intensywności druku albo zmniejsz prędkość drukowania.
- Nośnik jest nieodpowiedni do drukowania termicznego. Użyj kompatybilnego nośnika.
- Nośnik nie jest kompatybilny z drukarką.

## <span id="page-44-0"></span>**5.3 Pozostałe problemy**

#### **Na drukowanej etykiecie znajdują się przerywane linie**

Głowica drukująca jest zabrudzona. Wyczyść głowicę drukującą.

#### **Podczas zapisu danych do pamięci USB występuje błąd**

- Czy pamięć USB jest podłączona?
- Upewnij się, że nośnik USB jest prawidłowo umieszczony w porcie.
- Nośnik USB może być uszkodzony. Użyj innego nośnika.

#### **Nie można zapisać plików ze względu na brak wolnej pamięci USB**

 Usuń pliki z pamięci USB, aby zwolnić miejsca lub zamień pamięć USB na nową, pustą.

#### **Problem z obcinarką**

- Jeśli papier się zaciął, wyjmij go.
- Obcinarka jest poluzowana. Umieść obcinarkę na miejscu i przymocuj.
- Ostrze obcinarki stępiło się. Wymień obcinarkę na nową.

#### **Temperatura głowicy drukującej jest skrajnie wysoka**

 Temperatura głowicy jest regulowana przez drukarkę. Jeśli temperatura wzrośnie do bardzo wysokich wartości, drukarka automatycznie wstrzyma drukowanie i odczeka na wystygnięcie głowicy drukującej. Jeśli drukowanie nie zostało zakończone, po upłynięciu czasu oczekiwania drukarka automatycznie wznowi pracę.

#### **Głowica drukująca jest uszkodzona**

Skontaktuj się z lokalnym dystrybutorem w celu uzyskania pomocy.

# <span id="page-45-0"></span>**6 Dane techniczne**

W tym rozdziale podano dane techniczne drukarki. Dane techniczne mogą ulec zmianie bez powiadomienia.

## <span id="page-45-1"></span>**6.1 Drukarka**

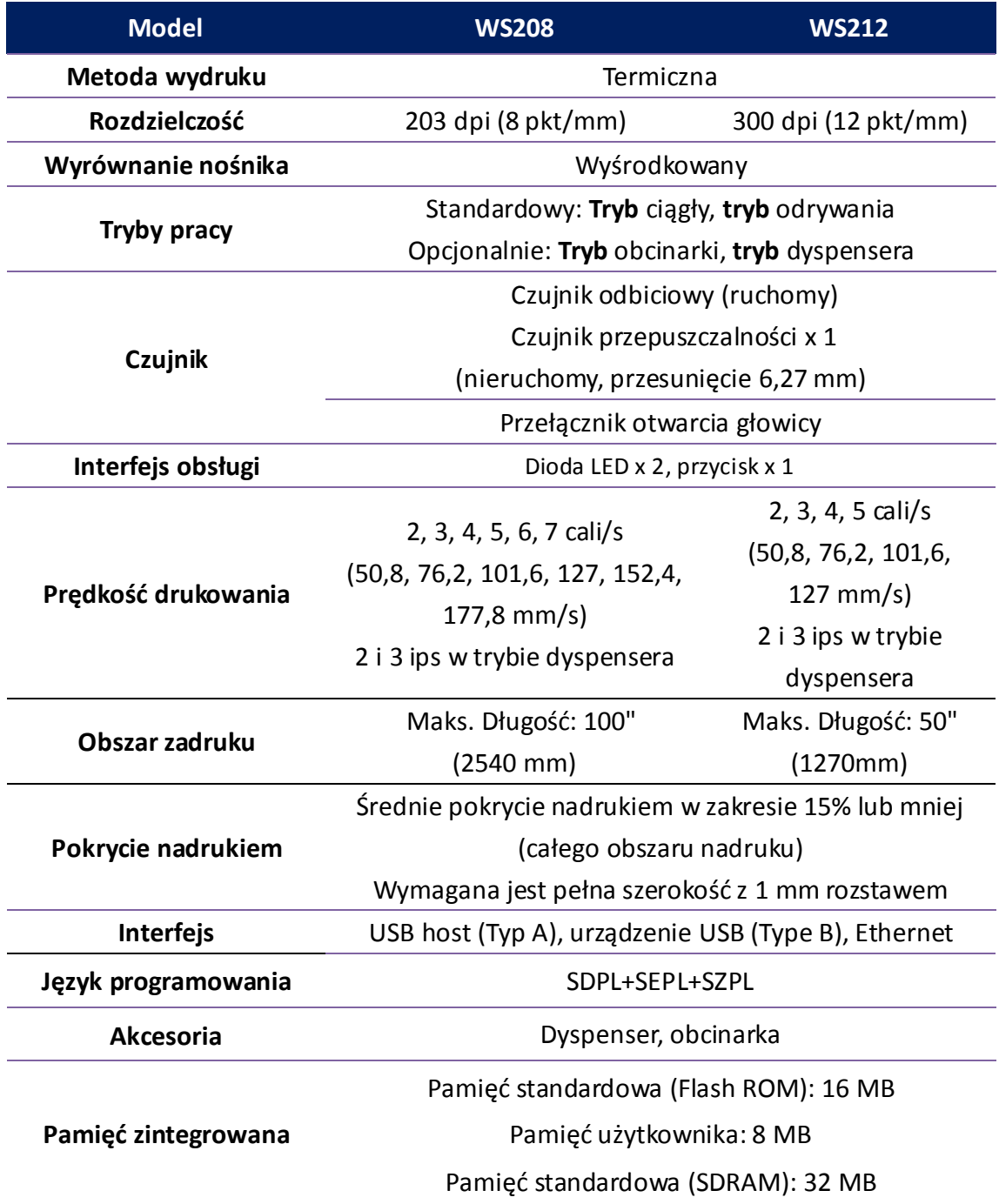

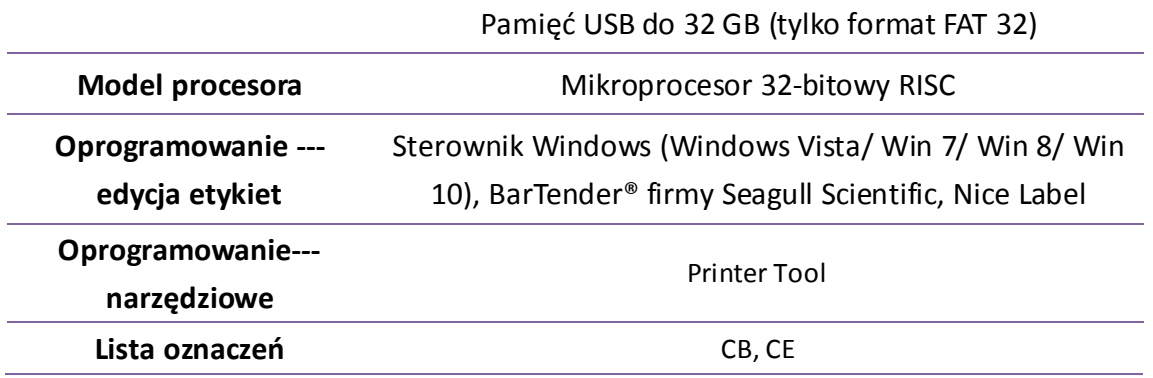

# <span id="page-47-0"></span>**6.2 Nośnik**

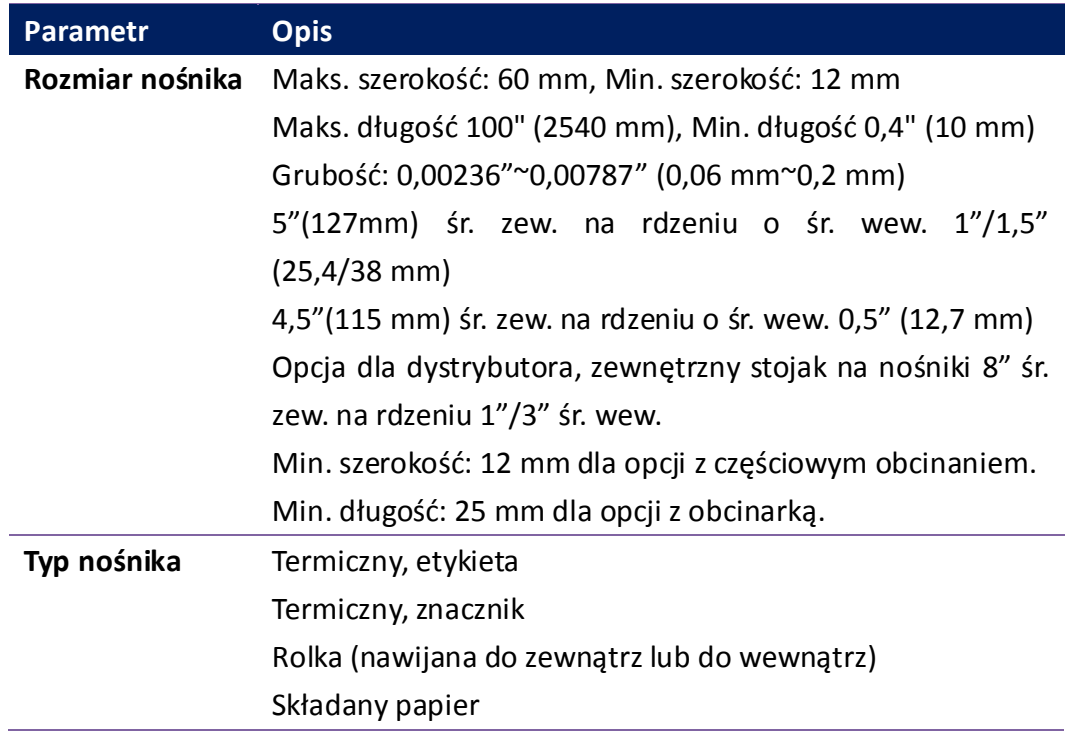

## <span id="page-47-1"></span>**6.3 Parametry elektryczne i robocze**

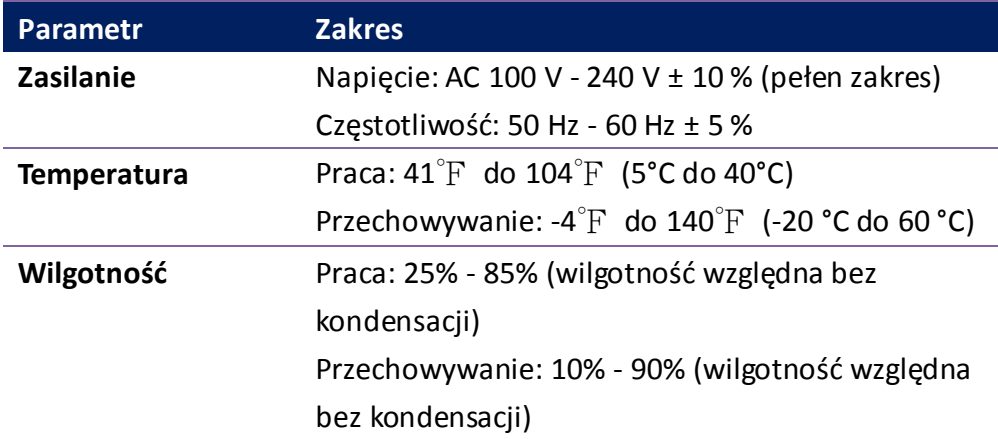

# <span id="page-47-2"></span>**6.4 Wymiary**

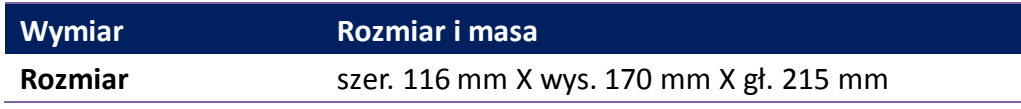

# <span id="page-49-0"></span>**6.5 Czcionki, kody kreskowe i grafiki**

Parametry czcionek, kodów kreskowych i grafik zależą od emulacji drukarki. Emulacje SDPL, SEPL i SZPL to języki programowania drukarek, z wykorzystaniem których host może komunikować się z drukarką.

### **Język programowania drukarek SDPL**

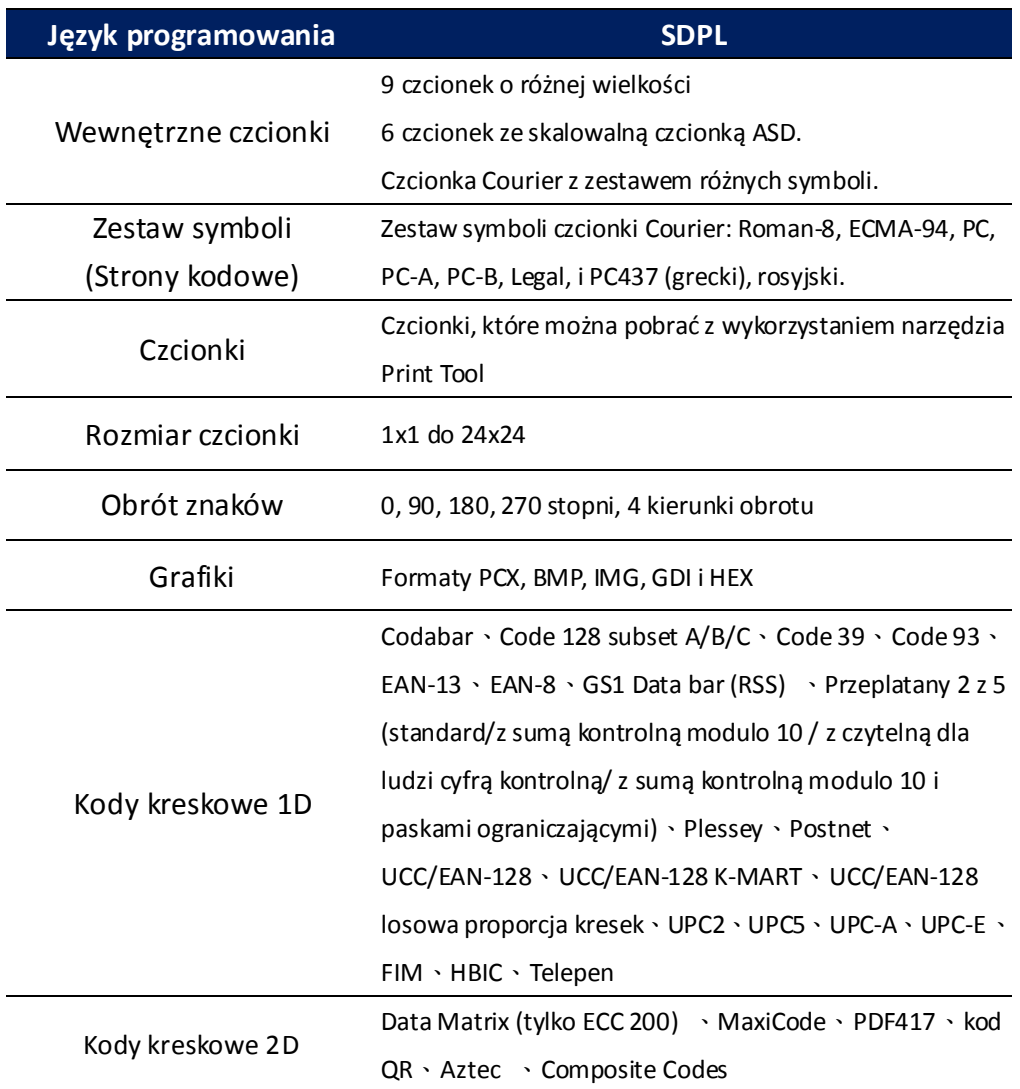

### **Język programowania drukarek SEPL**

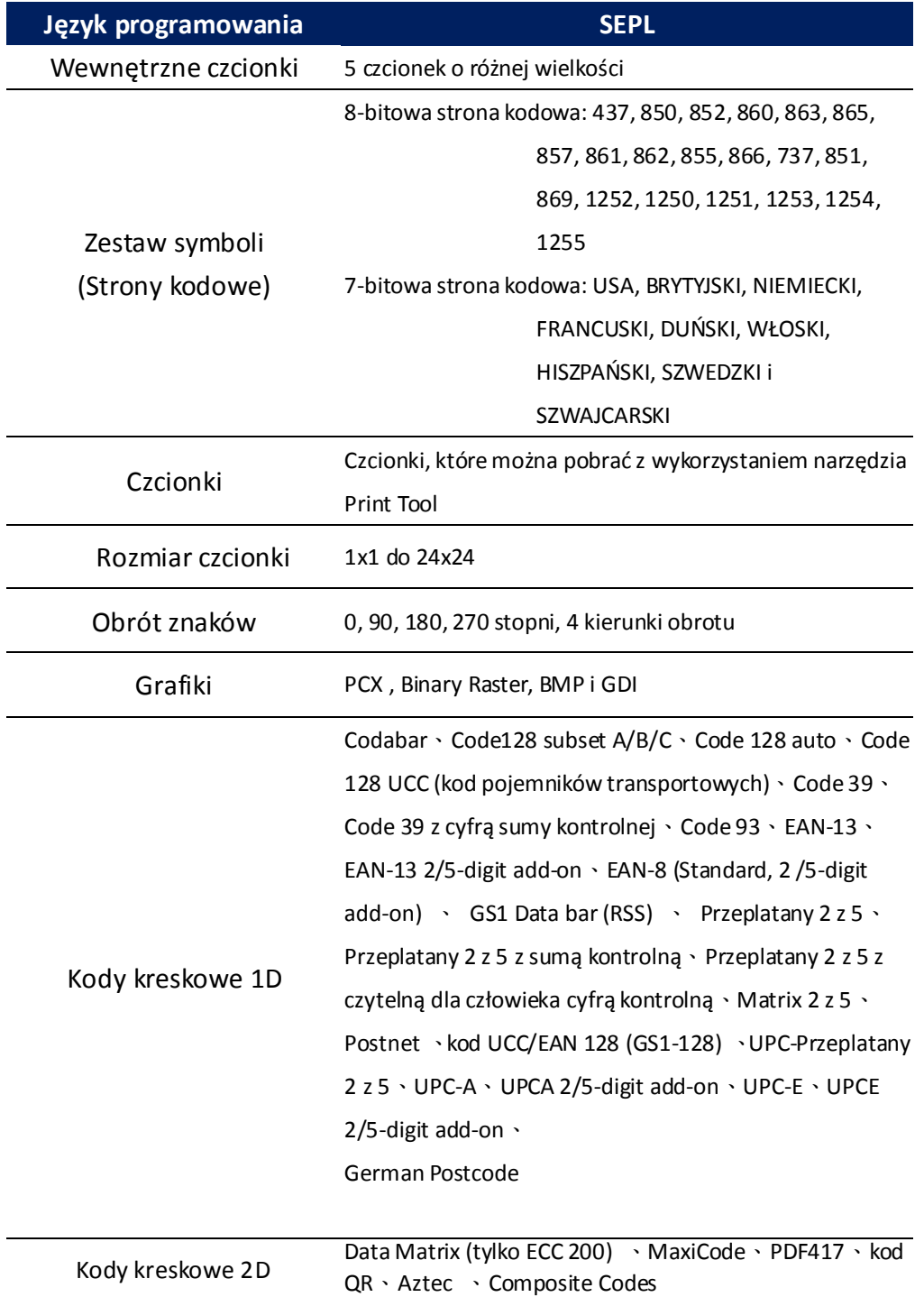

### **Język programowania drukarek SZPL**

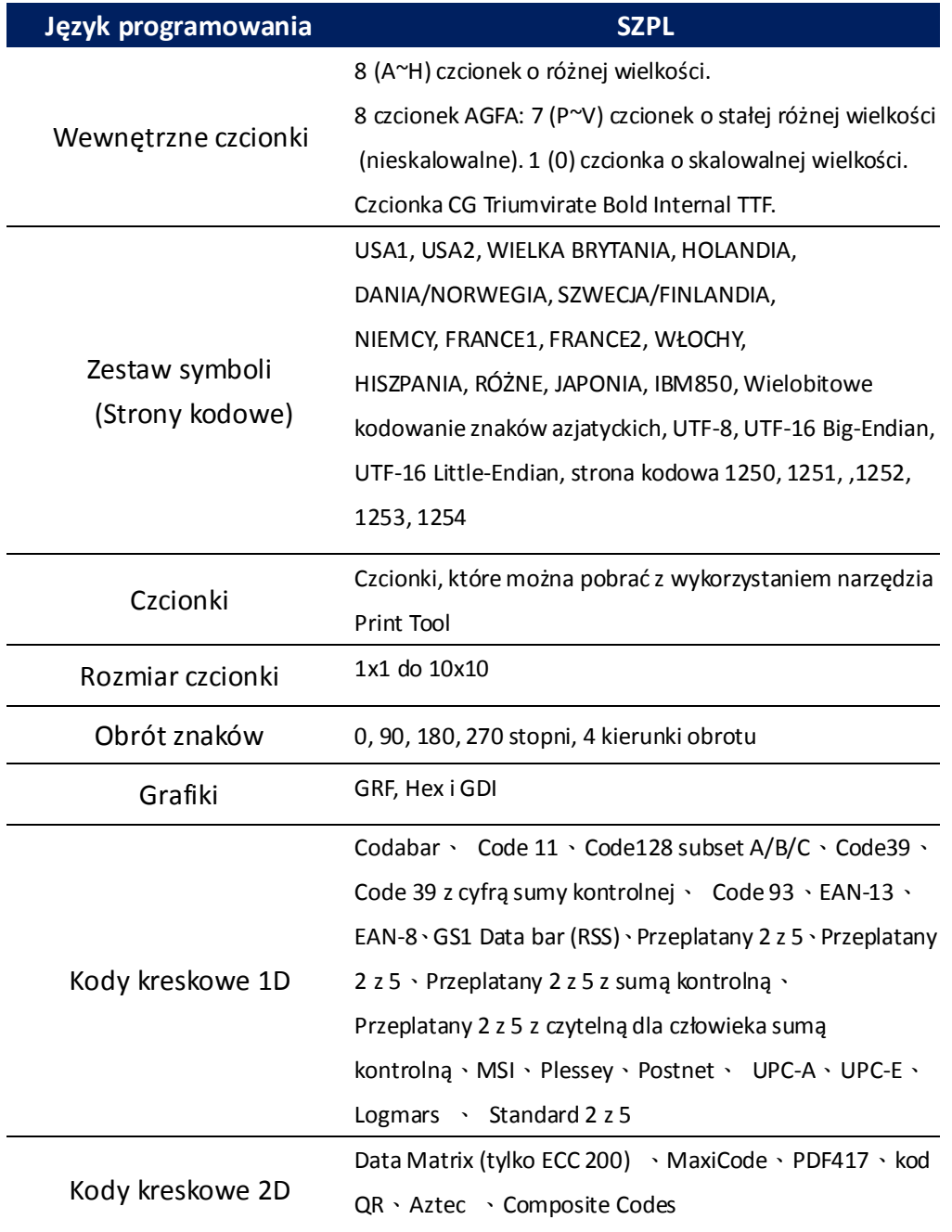

# <span id="page-52-0"></span>**6.6 Ethernet**

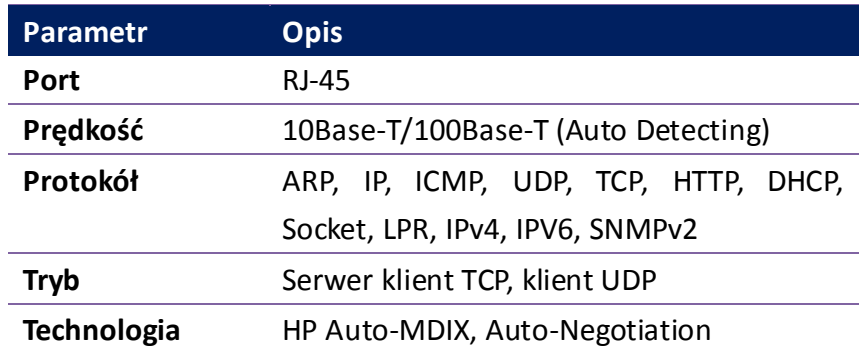

# <span id="page-53-0"></span>**6.7 Bezprzewodowa sieć LAN (opcja)**

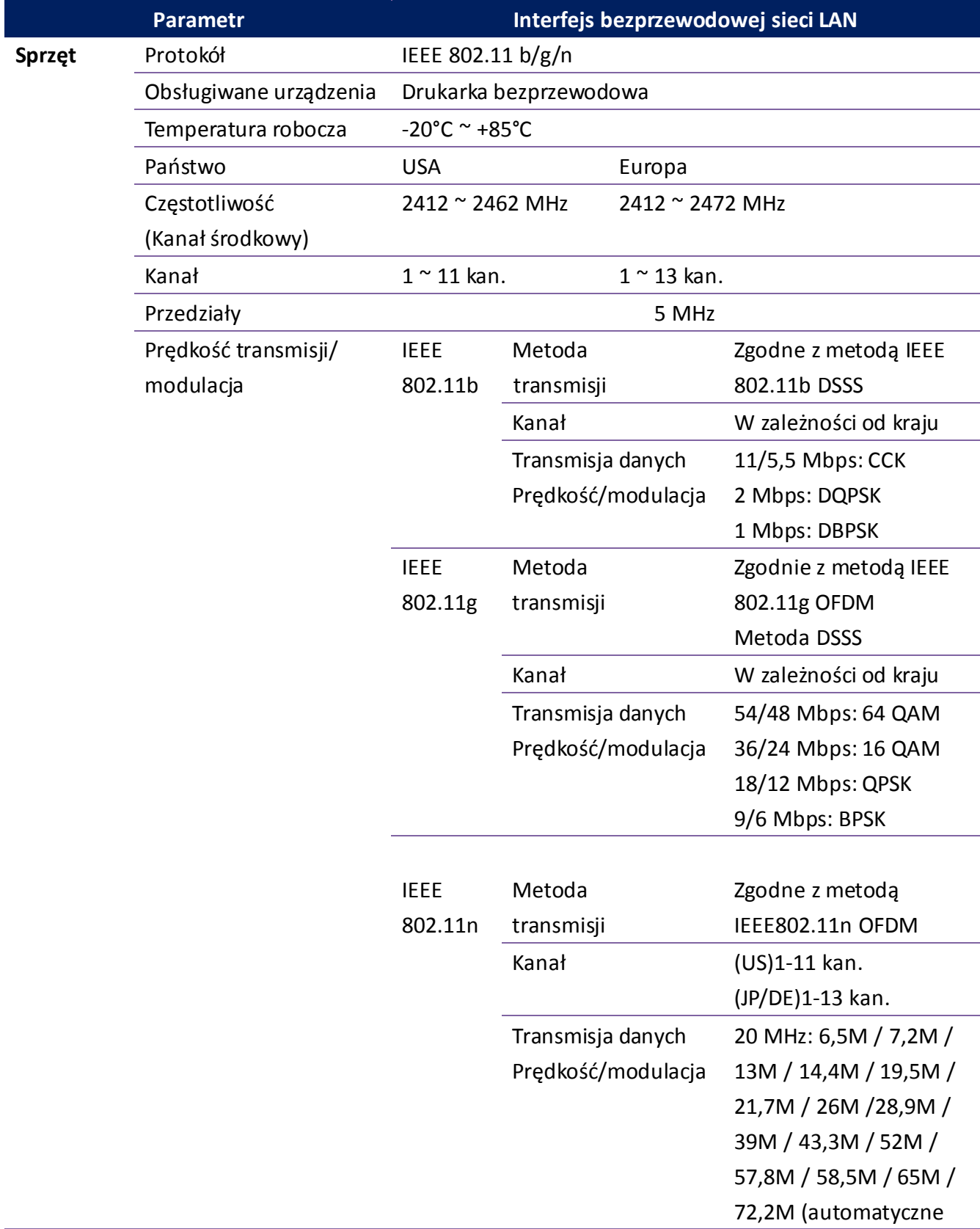

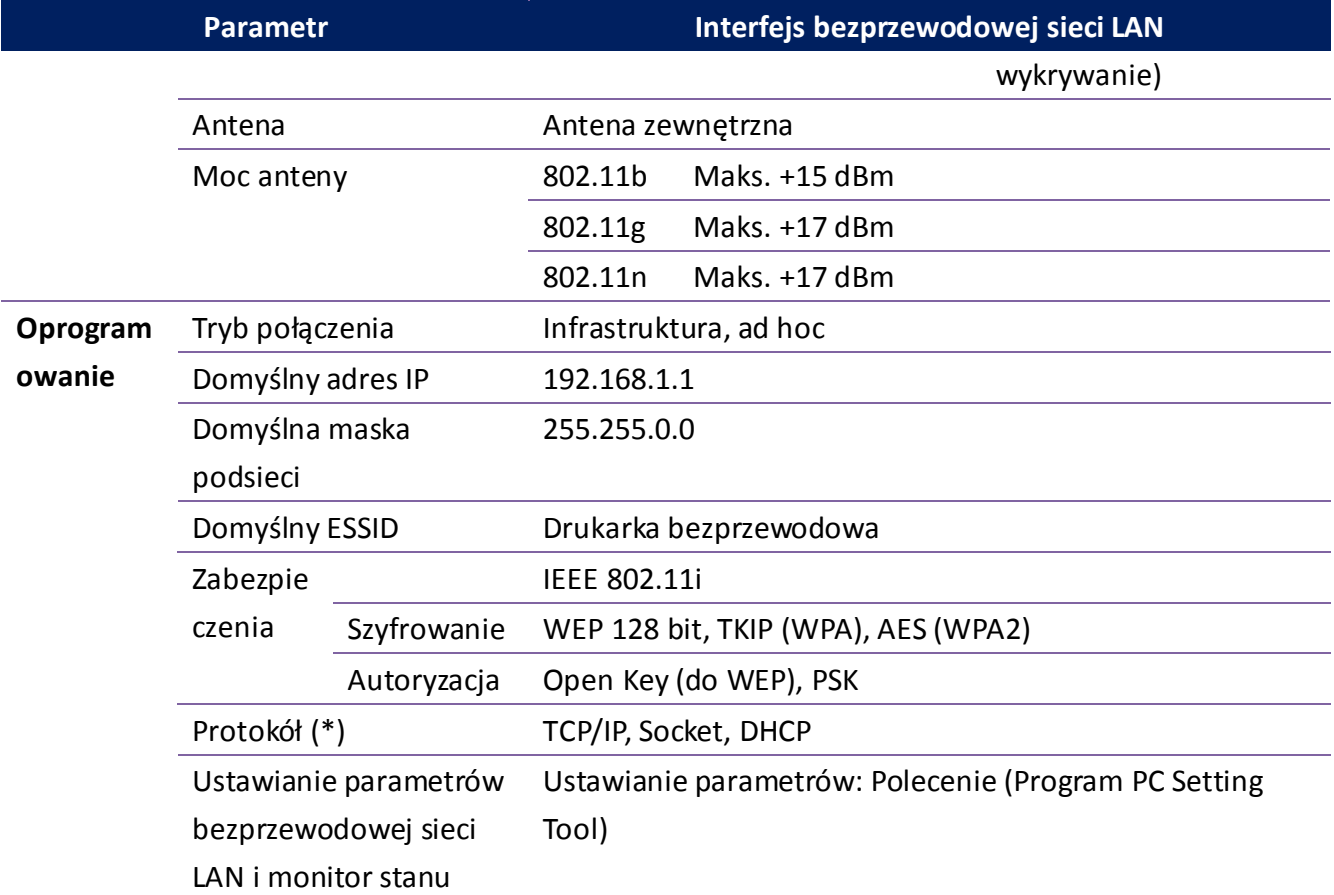

## <span id="page-55-0"></span>**6.8 Porty**

W tym rozdziale podano informacje na temat danych portów we./wy. drukarki.

### <span id="page-55-1"></span>**6.8.1 USB**

Istnieją dwa popularne typy złącz USB. Zazwyczaj złącze typu A stosowane jest w urządzeniach typu host i hubach, a typu B w urządzeniach i hubach. Na rysunku poniżej przedstawiono opis ich styków.

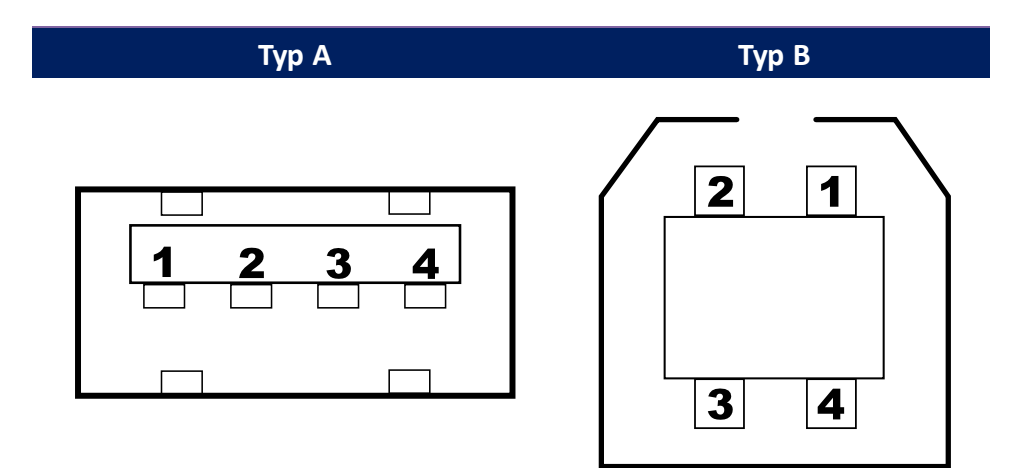

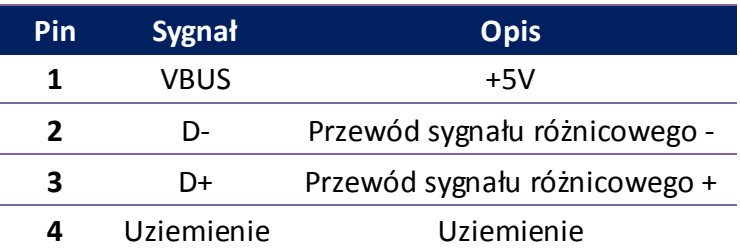

## <span id="page-56-0"></span>**6.8.2 Ethernet**

Sieć Ethernet wykorzystuje przewód RJ-45 typu 8P8C (8-pozycji 8-styków). Na rysunku poniżej przedstawiono opis ich styków.

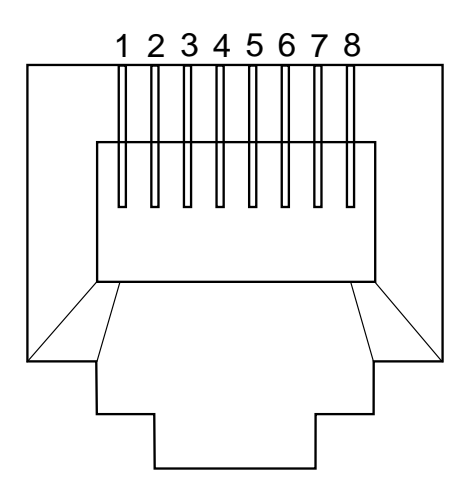

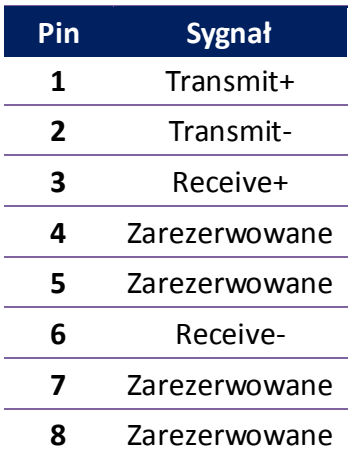

**ALTAREX** jest wiodącym dostawcą całej gamy urządzeń do systemów informatycznych wykorzystujących automatyczną identyfikację produktów, w oparciu o technikę kodów kreskowych, jak również z zastosowaniem nowych technologii, na przykład RFID.

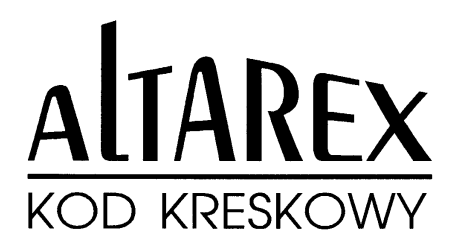

## **OFERUJEMY :**

- Weryfikatory jakości kodów kreskowych
- Czytniki kodów kreskowych
- Drukarki etykiet termiczne i termotransferowe
- Drukarki etykiet kolorowych
- Terminale przenośne
- Terminale radiowe
- Automatyczne czytniki przemysłowe
- Etykiety samoprzylepne
- Taśmę termotransferową
- Materiały specjalne na zamówienie

ALTAREX Sp.J. ul. Majerankowa 12A 04-889 Warszawa tel (22) 632 07 93, 632 61 91 e-mail: [altarex@altarex.com.pl](mailto:altarex@altarex.com.pl)